# ProCyte Dx\* Analisador hematológico

Manual do operador

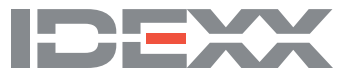

### **Aviso de direitos de propriedade**

As informações contidas neste documento estão sujeitas a alteração sem aviso. As empresas, nomes e dados utilizados nos exemplos são fictícios, exceto se indicado o contrário. É proibido reproduzir ou transmitir qualquer parte deste documento por qualquer meio, eletrônico, mecânico ou de outra natureza, qualquer que seja a finalidade, sem permissão expressa por escrito da IDEXX Laboratories. A IDEXX Laboratories pode ser proprietária de patentes ou solicitações de patentes, marcas comerciais ou outros direitos de propriedade industrial ou intelectual pertinentes ao assunto deste documento. O fornecimento deste documento pela IDEXX Laboratories não significa licenciamento desses direitos, exceto conforme expresso por escrito em contratos de licenciamento assinados pela IDEXX Laboratories.

© 2021 IDEXX Laboratories, Inc. Todos os direitos reservados. • 06-0003098-01

\*ProCyte Dx, Laminar Flow Impedance, Smart Flags, IDEXX VetLab, IDEXX SmartLink, IDEXX InterLink, Catalyst, Catalyst Dx, IDEXX UA, IDEXX VetStat, VetTest, VetLyte, LaserCyte, Coag Dx, VetCollect, IDEXX VetTrol, SNAP, SNAP cPL e 4Dx são marcas registradas ou marcas comerciais registradas de IDEXX Laboratories, Inc. ou suas afiliadas nos Estados Unidos e/ou outros países. e-CHECK é uma marca registrada ou marca comercial registrada da Sysmex Corporation. Vacutainer e Hemoguard são marcas comerciais da Becton, Dickinson and Company. VetAutoread é uma marca comercial da QBC Diagnostics, Inc. Linksys e EtherFast são marcas comerciais registradas da Cisco Systems, Inc. Todos os outros produtos, nomes de empresas e logomarcas são marcas registradas de seus respectivos proprietários.

# Índice

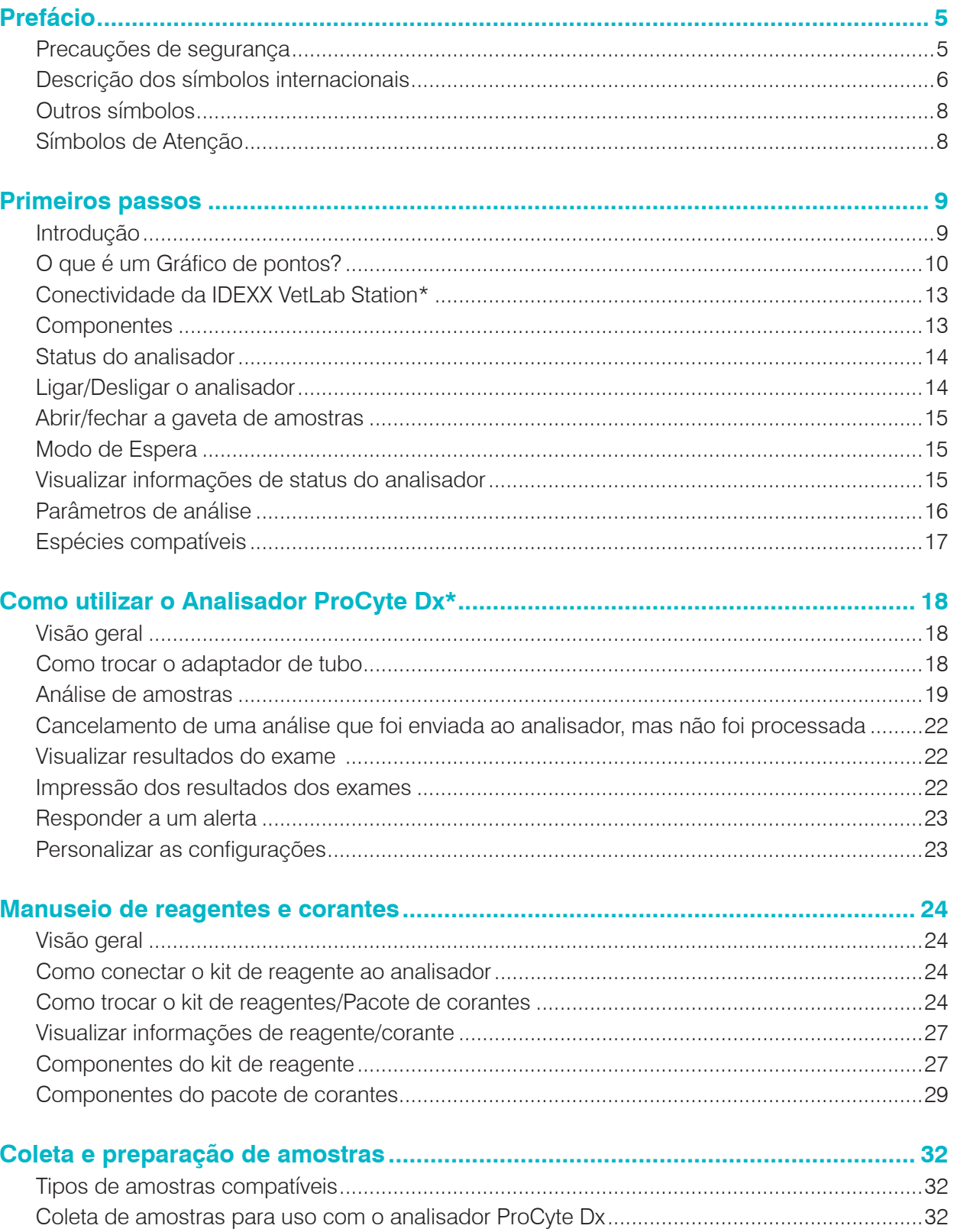

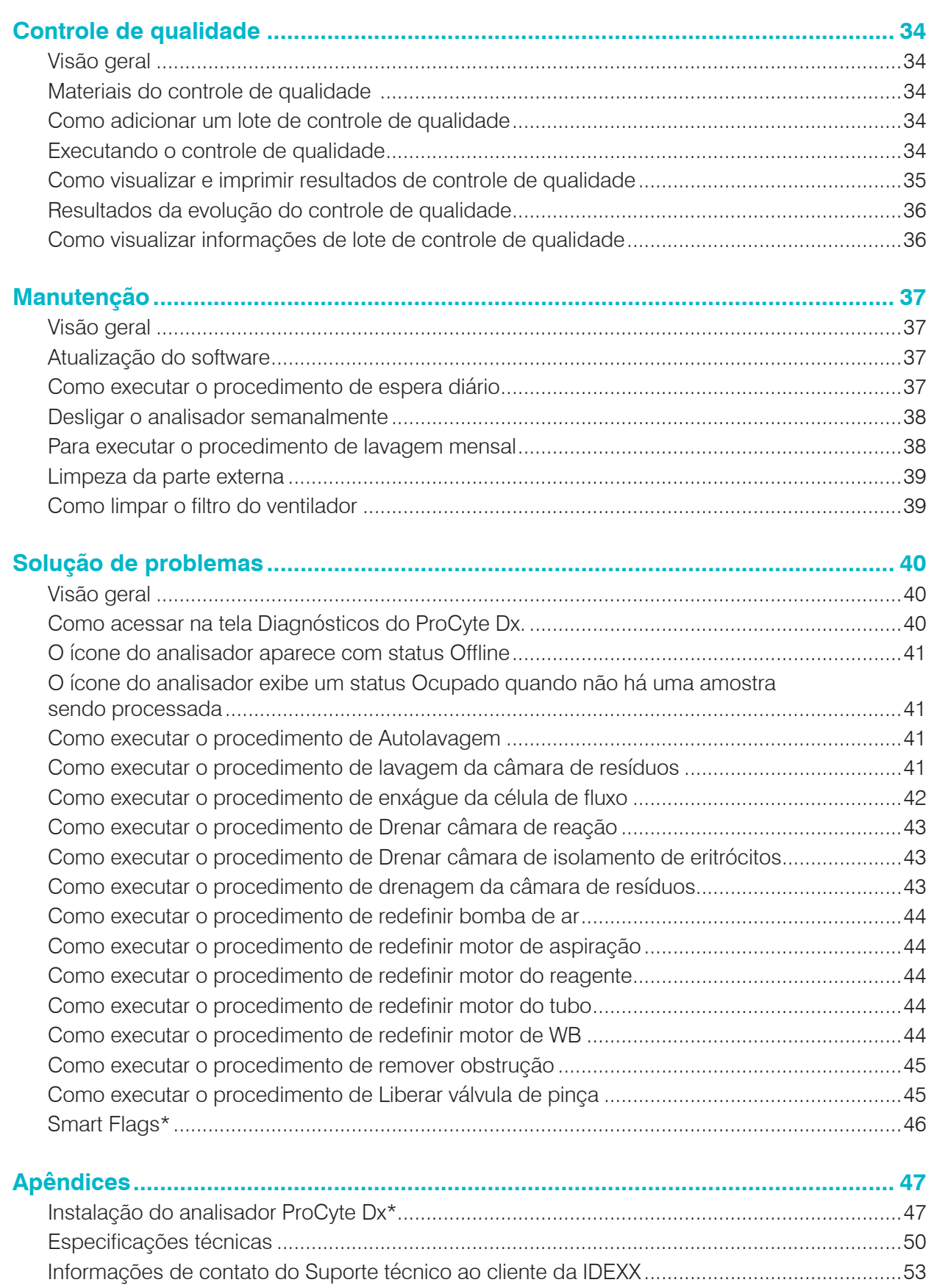

# Prefácio

Atendendo veterinários no mundo todo a IDEXX Laboratories entende que conteúdos médicos, incluindo a interpretação de resultados de exames de diagnóstico e protocolos médicos, podem variar de acordo com o país. Um conselho de revisão médica aprovou o conteúdo deste documento.

A IDEXX possui mais de 40 laboratórios de referência no mundo todo, empregando mais de 100 veterinários. Entre em contato com o suporte técnico da IDEXX Laboratories em caso de dúvidas com relação a conteúdos médicos ou interpretação de resultados neste documento.

### Precauções de segurança

O Analisador Hematológico ProCyte Dx\* da IDEXX pesa cerca de 25 kg. Pode ser necessário mais de uma pessoa para carregar o equipamento. Certifique-se de usar uma mesa ou balcão que consiga suportar o peso do analisador.

Posicione o analisador de forma que a chave e o cabo de alimentação possam ser facilmente acessados.

NÃO empilhe outros equipamentos ou recipientes em cima do analisador.

Mantenha o analisador longe de chamas ou fontes de calor.

NÃO coloque nem opere o analisador próximo a equipamentos de raio X, fotocopiadoras ou outros dispositivos que gerem campos estáticos ou magnéticos.

PROTEJA seu equipamento contra umidade ou climas úmidos.

Tome cuidado para não derramar água ou outros fluidos na unidade.

NÃO use nenhum dos seguintes líquidos, abrasivos ou aerossóis no analisador ou perto dele, pois eles podem danificar a caixa externa e afetar adversamente os resultados:

- Solventes orgânicos
- Limpadores à base de amônia
- Marcadores de tinta
- Sprays contendo líquidos voláteis
- **Inseticidas**
- **F**smaltes
- Desodorizadores

O Analisador ProCyte Dx usa uma unidade de laser com semicondutor. A unidade de laser é protegida por caixa selada com tampa. NÃO remova a tampa. Se a tampa for removida, a unidade conta com um sistema de bloqueio para impedir que o laser funcione. NÃO olhe diretamente para o feixe do laser.

A tensão da linha para o analisador ProCyte Dx é 100–240 V CA, 50/60 Hz. Certifique-se de conectar todos os equipamento a tomadas elétricas devidamente aterradas.

Use apenas o cabo de alimentação fornecido.

Desconecte o cabo de alimentação:

- Se o cabo ficar gasto ou danificado de outra forma.
- Se algo for derramado no analisador.
- Se o analisador for exposto a excesso de umidade.
- Se o seu analisador cair ou a caixa for danificada.

O analisador ProCyte Dx somente deve ser usado conforme descrito neste guia. O não cumprimento das instruções pode afetar adversamente os resultados, bem como os recursos de segurança do analisador.

# Descrição dos símbolos internacionais

Símbolos internacionais são frequentemente usados em embalagens para fornecer uma representação pictórica de informações específicas relacionadas ao produto (como data de validade, limitações de temperatura, código do lote, etc.). A IDEXX Laboratories adotou o uso de símbolos internacionais em nossos analisadores, caixas de produtos, etiquetas, encartes e manuais, em um esforço para fornecer aos nossos usuários informações de fácil leitura.

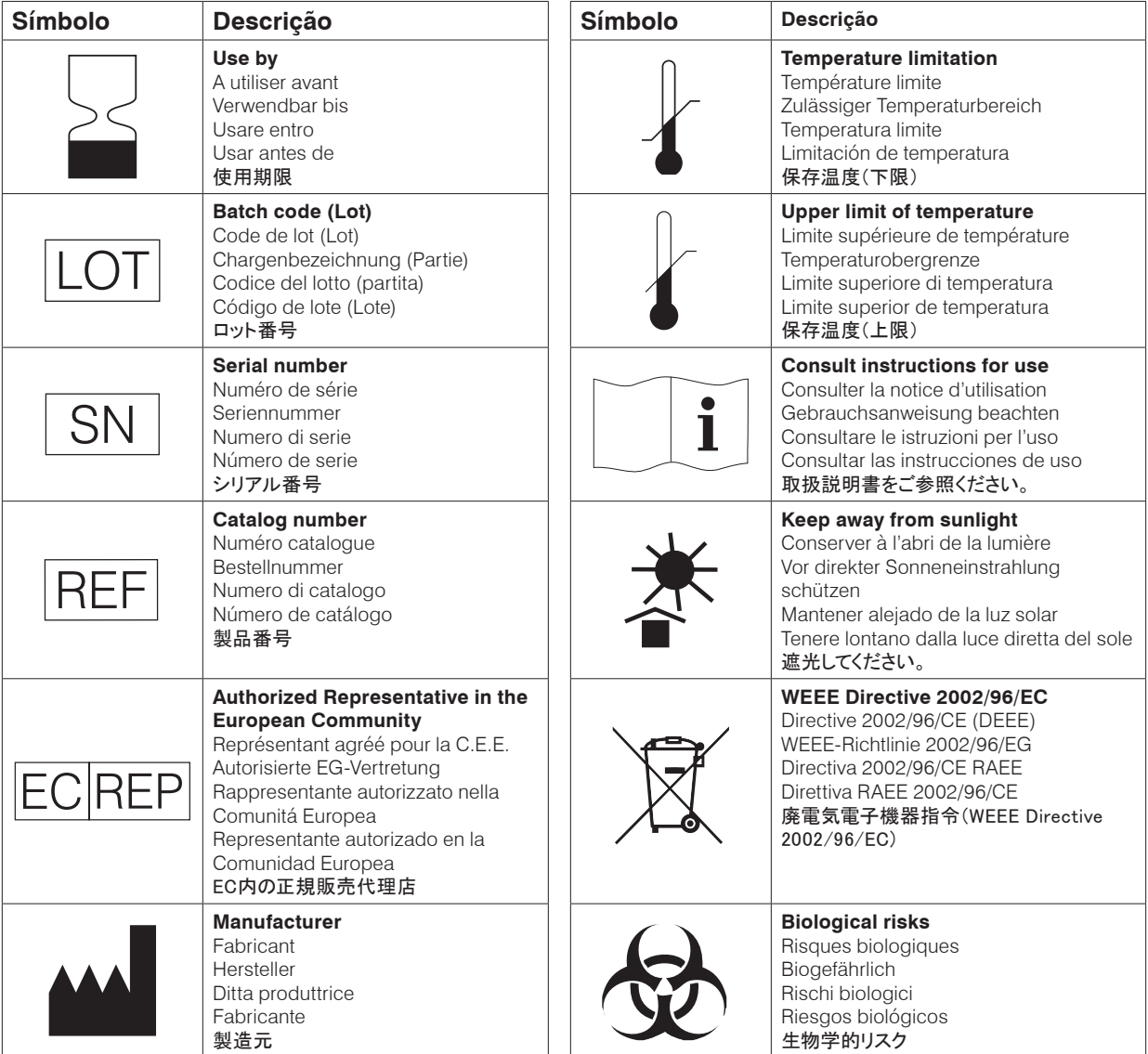

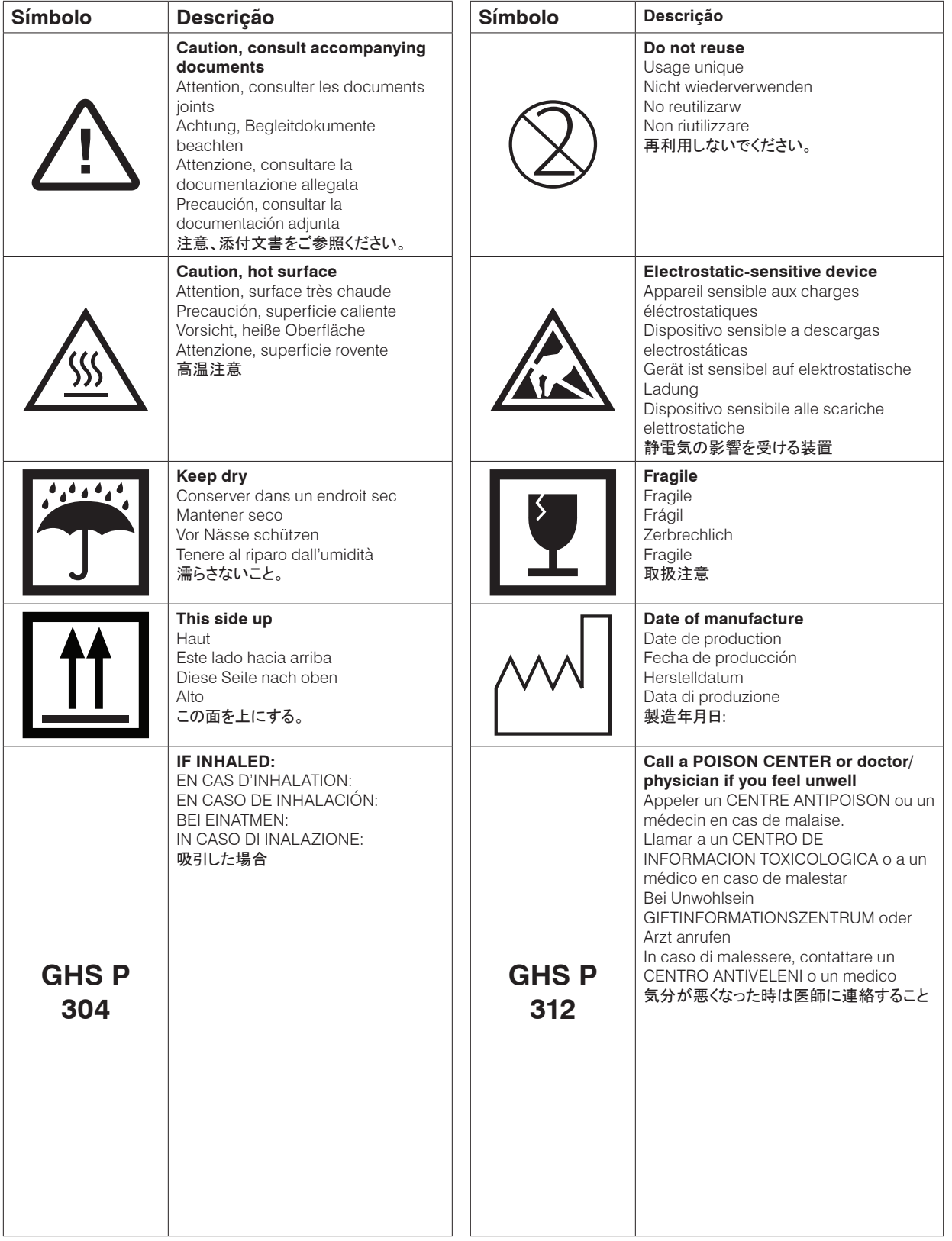

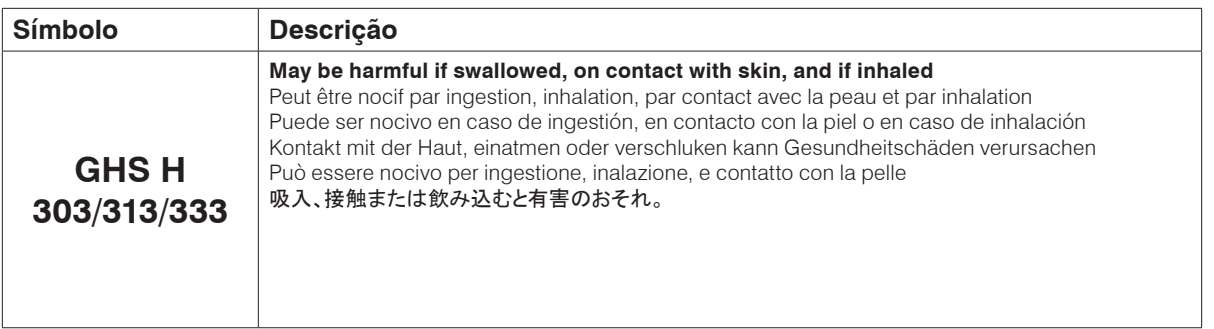

# Outros símbolos

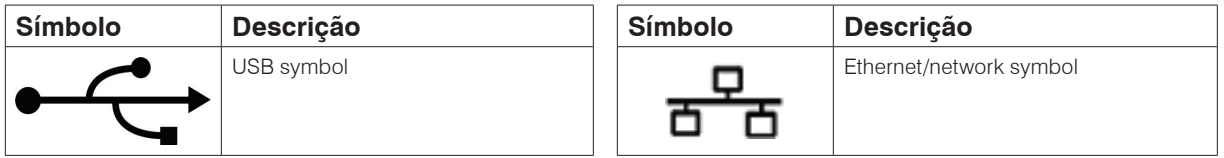

# Símbolos de Atenção

### Lado direito do analisador

Não coloque os dedos dentro do analisador enquanto ele estiver ligado. Fazê-lo pode resultar em ferimentos. (Símbolo de Atenção no círculo abaixo.)

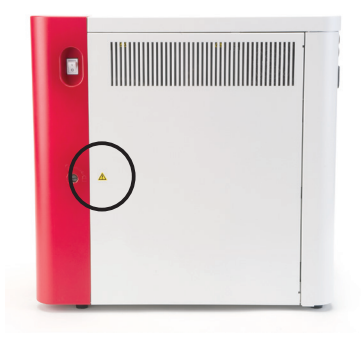

### Parte traseira do analisador

Para evitar choque elétrico, tire o analisador da tomada antes de realizar manutenção.

Substitua apenas por fusíveis do tipo e classificação de corrente especificados. A classificação do fusível é 5,0 A 250 V (ação retardada e baixa corrente de operação).

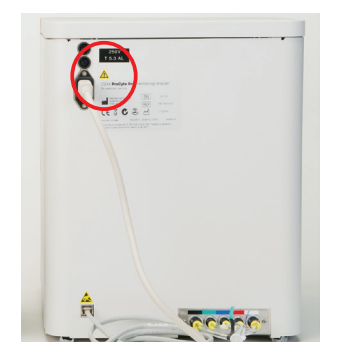

# Introdução

O analisador hematológico IDEXX ProCyte Dx\* é um analisador hematológico automático para sangue animal que avalia e fornece os resultados de 27 parâmetros para cada amostra de sangue em cerca de dois minutos. O analisador ProCyte Dx é de uso exclusivo veterinário.

### Como funciona

O analisador ProCyte Dx utiliza três tecnologias de ponta – citometria de fluxo a laser, fluorescência óptica e impedância de fluxo laminar\* – além do método de SLS-hemoglobina.

### **Citometria de fluxo a laser**

Com a citometria de fluxo a laser, o sistema executa duas análises separadas:

- Óptica de eritrócitos analisa eritrócitos maduros, reticulócitos e plaquetas
- Diferencial de leucócitos analisa e classifica o diferencial de cinco partes.

As suspensões celulares são hidrodinamicamente focadas através de um orifício estreito que é exposto ao laser vermelho focalizado. A luz dispersa frontalmente e a luz dispersa lateralmente são então coletadas para cada célula. Essas características ópticas fornecem informações sobre tamanho, complexidade, conteúdo e estrutura dentro de cada célula. Essa análise imita o que um patologista treinado faz quando está analisando um esfregaço sanguíneo.

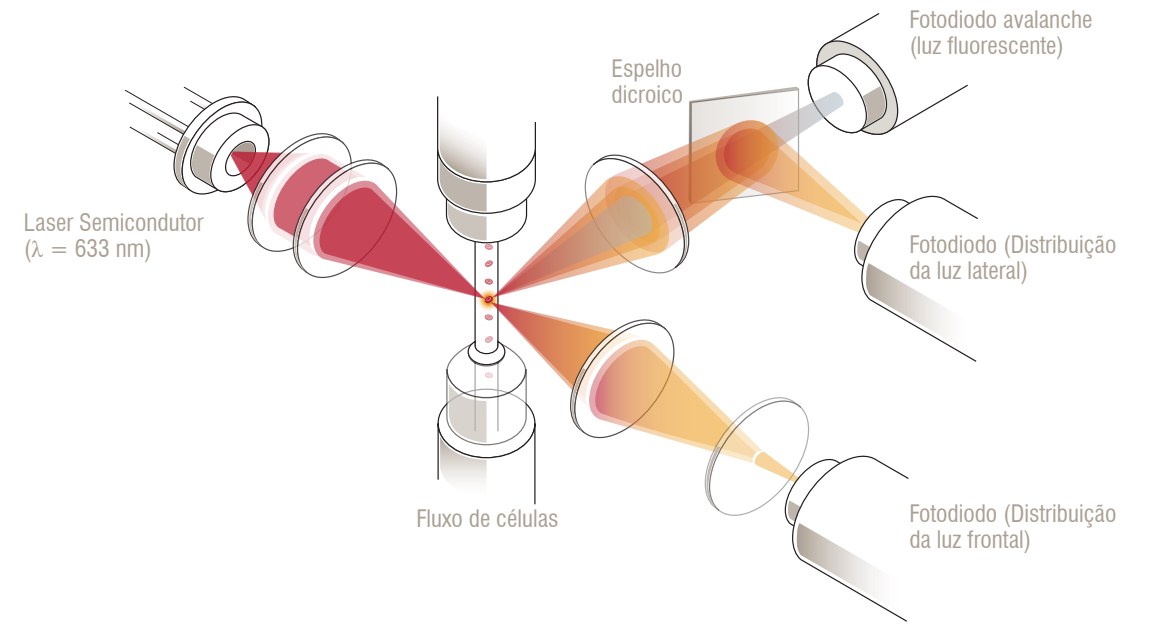

### **Fluorescência óptica**

Com a fluorescência óptica, o corante de leucócitos e o corante de reticulócitos do ProCyte Dx ligam-se aos ácidos nucleicos das células e são ativados pela luz de laser vermelha. Essas informações da fluorescência são capturadas exclusivamente a um comprimento de onda mais elevado do que a luz normal dispersada lateralmente, por meio do uso de um espelho dicroico. Esse método é o padrão ouro para determinar reticulócitos e oferece sensibilidade adicional para identificar o diferencial de leucócitos em cinco partes.

### **Impedância de fluxo laminar\***

A impedância de fluxo laminar é o método mais rápido de análise de tamanho e número de eritrócitos e plaquetas. Com esse método, uma amostra diluída é focada através do centro de uma abertura de detecção e a presença de cada célula interrompe um sinal elétrico. A resistência mensurada pode determinar o tamanho e o tipo de cada célula. O analisador ProCyte Dx envia a amostra através da abertura em um fluxo coaxial central de amostra e reagente. Simultaneamente, o fluxo central é veiculado por um reagente mais rápido, o líquido leucoprotetor, o qual assegura apenas uma célula por vez na abertura e dessa forma evita qualquer coincidência de contagem ou recirculação.

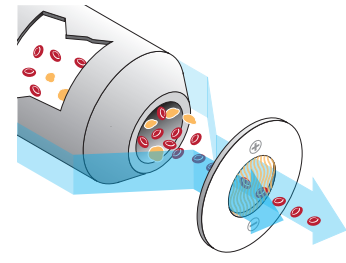

### **Método de SLS - hemoglobina**

A conversão da hemoglobina com o método SLS é rápida e não usa substâncias tóxicas como outros métodos (como o método de cianometahemoglobina), fazendo com que este seja o método adequado para automação. E como pode ser usado para medir metemoglobina, ele consegue medir com precisão sangue contendo metemoglobina, que é o caso das amostras de controle.

# O que é um Gráfico de pontos?

Os gráficos de pontos são uma representação visual do hemograma completo (CBC) e são uma ferramenta importante para interpretar rapidamente os resultados no analisador ProCyte Dx. Cada ponto no gráfico representa uma única célula conforme é analisado pelo dispositivo. Os diferentes elementos celulares do sangue parecem nuvens distintas de pontos e, quando a definição da nuvem é diminuída ou intensificada, isso indica variabilidade dentro daquela população celular específica, o que pode indicar uma anormalidade. Quanto maior a anormalidade, maior é a variação potencial em relação ao normal. Uma análise do esfregaço sanguíneo fornecerá informações adicionais. Por exemplo, se as nuvens de pontos estiverem mais densas que o normal, um número maior para aquela célula específica provavelmente será evidente em um esfregaço sanguíneo.

### Classificação dos eritrócitos

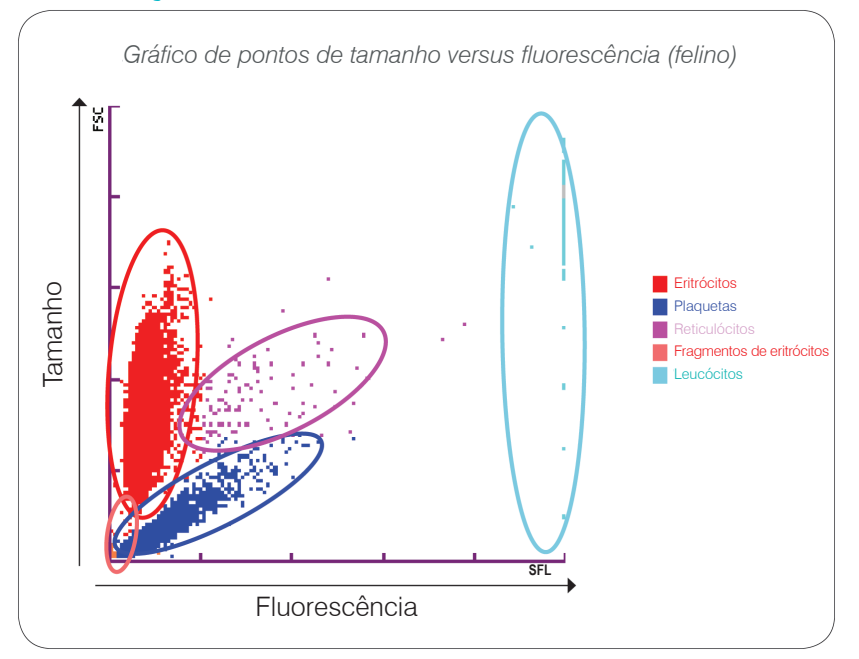

Na análise dos eritrócitos, o analisador ProCyte Dx classifica as seguintes populações:

- Eritrócitos (RBCs)— Os eritrócitos (glóbulos vermelhos) são os principais responsáveis por transportar oxigênio para as células dos tecidos e por transportar dióxido de carbono para fora dessas células.
- Trombócitos—Os trombócitos (plaquetas) desempenham um papel fundamental nos processos de hemostasia primária e secundária, levando à formação de coágulos. Por serem pequenas, as plaquetas menos tempo em frente ao feixe de laser, absorvem menos luz e, portanto, ficam mais próximas da parte inferior do *eixo* y.
- Reticulócitos Os reticulócitos são eritrócitos imaturos que contêm RNA ribossomal. Os reticulócitos são maiores do que a maioria da população de RBC e mais granulares devido ao RNA. Na presença de luz de laser, as células maiores absorvem mais corante e fluorescência. Elas ficam à direita da população de RBC.
- Fragmentos de RBC Os fragmentos de RBC são eritrócitos frágeis que se fragmentaram durante a análise bioquímica do reagente óptico do glóbulo vermelho. Eles geralmente são membranas intactas de eritrócitos que liberaram a hemoglobina. As partículas têm um tamanho semelhante ao das plaquetas, mas refratam a luz de modo diferente e, portanto, estão localizadas à esquerda da população de plaquetas.
- Leucócitos—Algumas vezes, é possível ver uma pequena quantidade de leucócitos no gráfico de pontos de eritrócitos. Essas células são maiores que os reticulócitos e logo aparecem posicionadas mais alta no gráfico. As células aparecem porque absorveram o corante de reticulócito do IDEXX ProCyte Dx e, devido ao conteúdo intercelular, essas propriedades de células terão muito mais luz fluorescente distribuída do que os reticulócitos.

### Classificação dos leucócitos

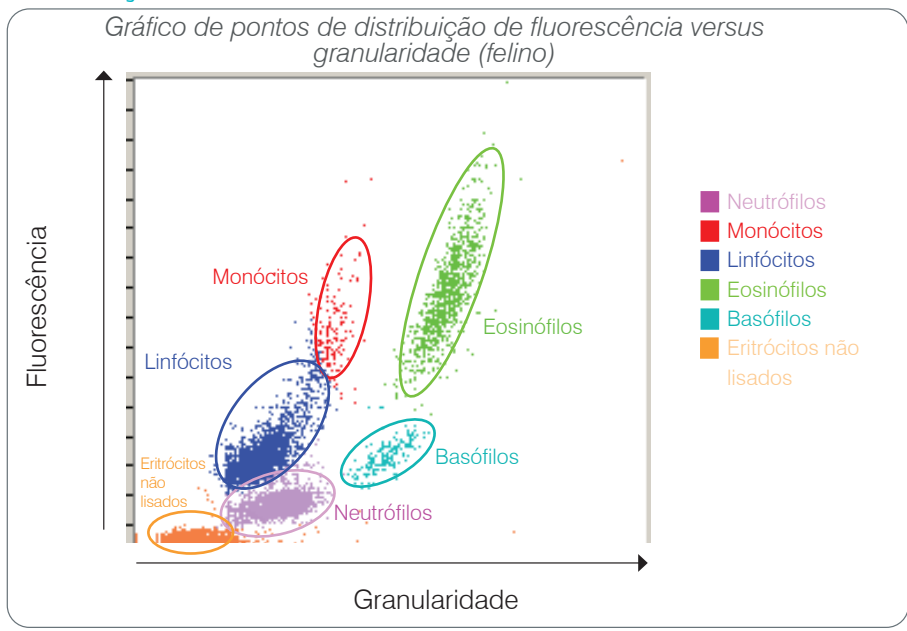

O analisador ProCyte Dx utiliza fluorescência distribuída lateralmente e distribuição lateral para a classificação principal dos leucócitos.

- Neutrófilos—Normalmente, o conteúdo de ácido nucleico dos neutrófilos é o mais baixo do diferencial em cinco partes. Por outro lado, em termos ópticos eles são mais complexos do que as células mononucleares, assim, eles têm menor fluorescência, mas maior distribuição do que os linfócitos e os monócitos.
- Linfócitos—Normalmente, os linfócitos são as menores células em relação às outras células no diferencial em cinco partes. São também os menos complexos, mas têm alta concentração de núcleo no citoplasma. Portanto, essas células têm maior fluorescência, mas menor distribuição lateral do que os neutrófilos e menor fluorescência do que os monócitos.
- Monócitos Os monócitos têm o maio núcleo do diferencial normal. Eles são menos complexos do que os neutrófilos, mas podem ser mais complexos do que os linfócitos devido à aparência rendilhada deles. Os monócitos têm a maior quantidade de fluorescência e têm dispersão lateral um pouco maior que a dos linfócitos, mas menor do que os neutrófilos.
- Eosinófilos Existe uma grande variação no tamanho e granularidade dos eosinófilos de uma espécie para outra. Normalmente, eosinófilos caninos, equinos, bovinos e de furões aparecem como um grupo de células excepcionalmente mais alto na distribuição lateral, à direita dos neutrófilos. Existe também um grau de aumento de fluorescência. Em amostras felinas, os eosinófilos são únicos por terem a mais alta fluorescência e a maior distribuição de todas as células.
- Basófilos Os basófilos também variam conforme a espécie. Em geral, eles têm mais fluorescência do que os neutrófilos e, também, têm mais distribuição lateral. Em amostras de caninos, equinos, bovinos e furões, eles aparecem logo acima dos neutrófilos em fluorescência e à direita dos linfócitos em distribuição lateral. Em amostras de felinos, os basófilos aparecem abaixo dos eosinófilos em fluorescência e à direita dos linfócitos em distribuição lateral.
- uRBC Essa população consiste em eritrócitos não lisados. Por não terem conteúdo nuclear, os eritrócitos têm pouca distribuição de luz fluorescente e ficam mais embaixo no gráfico do que qualquer leucócito.

# Conectividade da IDEXX VetLab Station\*

O analisador ProCyte Dx faz parte do conjunto de analisadores IDEXX VetLab\* que se conectam à IDEXX VetLab Station\*.

A conexão de vários analisadores à IDEXX VetLab Station ajuda na obtenção de uma imagem abrangente da saúde do paciente, com a possibilidade de visualizar os resultados dos exames de diversos analisadores em um único relatório. Com o analisador ProCyte Dx conectado à IDEXX VetLab Station, é possível:

- Revisar automaticamente os resultados anteriores dos pacientes em cada impressão para fácil comparação.
- Melhorar a comunicação com os clientes, através da impressão de diagnósticos ilustrados ou impressões do progresso do tratamento.
- Tendência dos dados seriais.
- Acesso a descrições de especialistas e causas comuns de valores anormais.
- Imprimir informações para ajudar a explicar a importância dos resultados para seus clientes.
- Permitir que novos funcionários sejam treinados de modo independente.
- Visualizar guias e vídeos educacionais na tela, como, por exemplo, a maneira correta de preparar uma amostra de sangue total.
- Aprender sobre os protocolos adequados e dicas para aperfeiçoar a técnica.

**Observação:** Para obter informações detalhadas sobre a IDEXX VetLab Station, inclusive como usar todos os seus recursos, consulte o *Manual do operador da IDEXX VetLab Station*.

# **Componentes**

O analisador ProCyte Dx é um sistema independente que analisa sangue animal e amostras de controle. Ele é conectado e se comunica com a IDEXX VetLab Station.

### Analisador

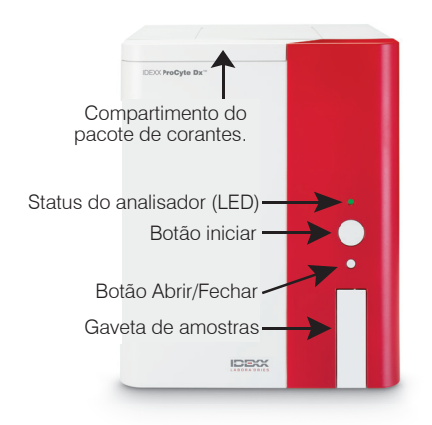

### **IDEXX VetLab Station**

A IDEXX VetLab Station funciona como uma central de comunicação para todos os analisadores IDEXX, inclusive o analisador ProCyte Dx.

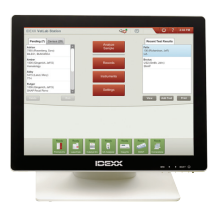

# Unidade de processamento de informações (IPU)

A IPU é um computador dedicado que se conecta ao analisador ProCyte Dx e se comunica com a IDEXX VetLab Station. Esse computador funciona como uma unidade central de processamento para o analisador ProCyte Dx e foi projetado especificamente para integrar esses dois produtos da IDEXX VetLab. Ele é necessário para que o sistema funcione corretamente.

### Leitor de código de barras

Um leitor de código de barras pode ser conectado à IDEXX VetLab Station, que fornece um método rápido para inserir dados ao trocar reagentes, carregar valores esperados no controle do Procyte DX e carregar valores de referência para controle de qualidade. Não é necessário um leitor de código de barras para concluir essas etapas, mas ele realmente torna o processo de inserção de dados mais rápido e mais fácil.

**Observação:** O leitor de código de barras também pode ser usado para inserir informações do paciente (a partir de um código de barras) na aba de Identidade do paciente.

# Status do analisador

O indicador de diodo emissor de luz (LED) no painel frontal do analisador ProCyte Dx indica o status do analisador.

**Observação:** Também é possível visualizar o status do analisador visualizando seu ícone na tela inicial da IDEXX VetLab Station.

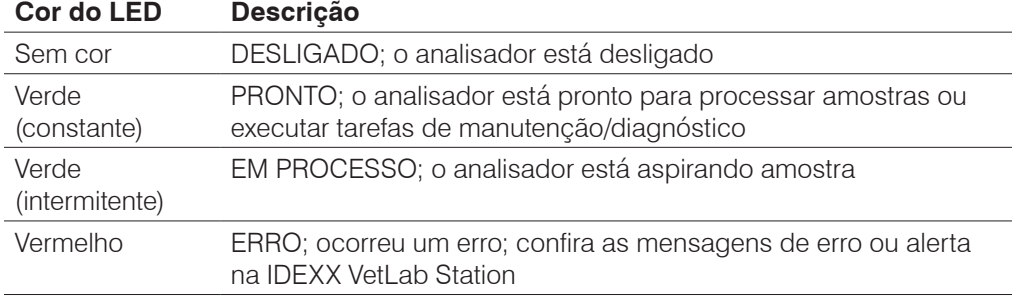

# Ligar/Desligar o analisador

Recomenda-se desligar o analisador, IPU e a IDEXX VetLab Station uma vez por semana.

### Para ligar o analisador

- 1. Certifique-se que o computador da IDEXX VetLab Station esteja ligado e que o monitor com touch screen esteja exibindo a tela inicial. Se necessário, pressione **Início** no canto superior esquerdo da tela para acessar a tela de início. O ícone do ProCyte Dx aparece com status off-line (preto).
- 2. Ligue a IPU pressionando o botão na frente do computador da IPU.
- 3. Quando o status do ícone do ProCyte Dx na página inicial muda de Offline (preto) para Ocupado (amarelo), ligue o analisador IDEXX ProCyte Dx usando o interruptor na lateral direita do analisador. O ProCyte Dx executa uma série de procedimentos de auto-verificação (em caso de falha, aparecerá uma mensagem de alerta na tela inicial da IDEXX VetLab Station). O processo leva cerca de 8 minutos.
- 4. Se o procedimento de auto-verificação for bem-sucedido, o status do ícone do ProCyte Dx na página inicial muda para Pronto (verde) e o LED no analisador ProCyte Dx fica verde (constante).

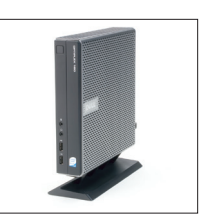

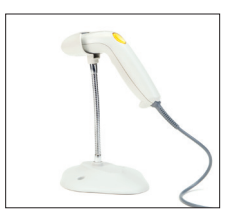

### Para desligar o analisador

- 1. Toque em **Equipamentos** na tela Inicial da IDEXX VetLab Station.
- 2. Toque na aba **ProCyte Dx**.
- 3. Toque em **Desligar ProCyte Dx**. Será exibido em uma caixa de diálogo: Desligar Procyte DX.
- 4. Toque em **OK**. A IPU é desligada automaticamente.
- 5. Quando o procedimento de Espera estiver concluído e o alarme do analisador soar, desligue o analisador usando o botão localizada na lateral direita do analisador.
- 6. Toque em **Desligar** na tela Inicial da IDEXX VetLab Station para desligar.

# Abrir/fechar a gaveta de amostras

Pressione o botão **Abrir/Fechar** no analisador para abrir ou fechar a gaveta de amostras.

# Modo de Espera

Quando o ProCyte Dx ficar ocioso por 11 horas e 45 minutos, o analisador entra em modo de Espera. O analisador também entra em modo de Espera diariamente em horário definido pelo usuário (19h00 por padrão).

### Para Reiniciar o analisador

Toque em **Sair da Espera**. O processo leva cerca de 8 minutos para sair do modo de Espera.

**Importante:** O analisador executará uma verificação em segundo plano quando reiniciar.

É possível personalizar o analisador para entrar em modo de Espera quando desejado. Para obter mais informações, consulte "Como executar o procedimento de Espera diário" na página 37.

# Visualizar informações de status do analisador

A tela Equipamentos do ProCyte Dx exibe a versão atual do software do analisador, o número de série e o número de série da IPU. Ela exibe também os procedimentos/lembretes relevantes para o analisador.

- 1. Toque em **Equipamentos** na tela Inicial da IDEXX VetLab Station.
- 2. Toque na aba **ProCyte Dx**. As informações de status do analisador são exibidas no lado

esquerdo da tela.

# Parâmetros de análise

O analisador ProCyte Dx fornece resultados para os seguintes parâmetros† :

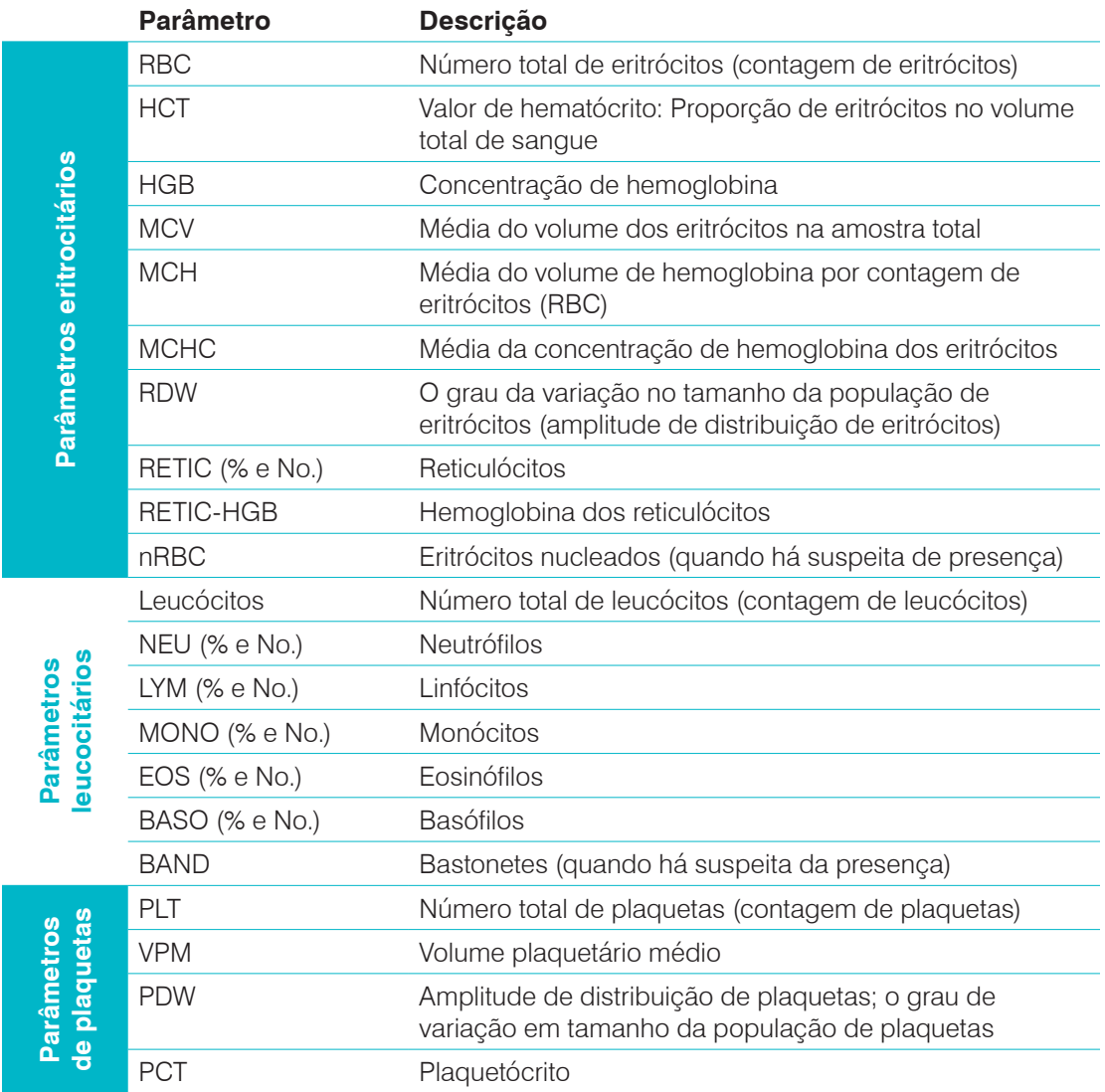

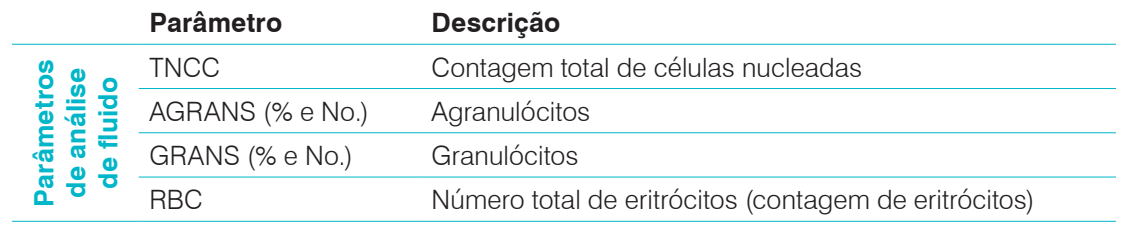

† O número de parâmetros relatados pode variar de acordo com a espécie (por exemplo, reticulócitos não são relatados para espécies equinas).

# Espécies compatíveis

O analisador ProCyte Dx pode analisar sangue das seguintes espécies:

**Felinos Bovinos** • Golfinhos

- **Caninos**
- **Gerbil**

• Equinos • Furões

- Camelo
- Caprinos
- **Porquinho** da Índia • Miniporcos
- Outro<sup>#</sup>
- **Ovinos**
- Alpaca
- Coelho
- Lhama • Hamster
- Porco
- ‡ A espécie "Outro" foi incorporada para fins de pesquisa. Os algoritmos para "Outro" são baseados em espécies caninas e não foram validados para outras espécies de animais. O algoritmo canino incorpora tamanho celular conhecido, padrão de distribuição e distribuições exclusivas personalizadas para essa espécie. Esse modo pode ser usado por profissionais experientes com conhecimento de gráficos de pontos de hematologia e por quem pode fazer atualizações visuais ao padrão exibido no gráfico.

# Visão geral

Antes de usar o analisador ProCyte Dx todos os dias:

- Verifique os níveis de reagente na tela de comandos do ProCyte Dx para garantir que exista uma quantidade suficiente de reagente para o número de amostras a serem analisadas naquele dia (para obter mais informações, consulte "Visualizar informações sobre reagentes/ colorações" na página 27).
- Verifique os tubos e os cabos conectados ao analisador. Certifique-se de que os tubos não estejam dobrados e que o cabo de alimentação esteja firmemente conectado à tomada.

# Como alterar o adaptador de tubo

Antes de começar a coletar uma amostra de paciente e processá-la no analisador ProCyte Dx, certifique-se de ter o adaptador de tubo correto carregado na gaveta de amostras do analisador. O analisador ProCyte Dx possui três adaptadores de tubos de amostra para que você possa usar vários tamanhos de tubos, se for necessário.

O ProCyte Dx é capaz de analisar a maioria dos tubos de coleta de sangue EDTA. Existem vários fabricantes de tubos de hematologia padrão (13 x 75 mm). Recomendamos que você use apenas tubos de uma fonte segura e confiável. Se você tiver dúvidas ou preocupações sobre a seleção do tubo EDTA, a IDEXX recomenda e apoia o uso de tubos EDTA padrão BD de 2 ml e de tubos VetCollect\* IDEXX.

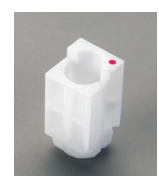

### Adaptador regular

Use com tubos padrão de 13 x 75 mm de diâmetro (como os tubos VetCollect IDEXX e tubos BD Vacutainer\* 13 x 75 mm [2,0 ml] com tampa Hemoguard\*)

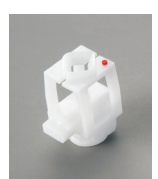

### Microadaptador

Use com microtubos nos seguintes tamanhos: 10,25 x 50 mm, 10,25 x 64 mm ou 1,3 ml (como tubos Sarstedt de 1,3 ml) **Importante:** Remova a tampa do tubo antes da análise.

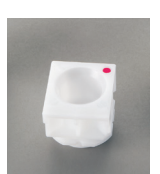

### Microadaptador CQ

Use com amostras de sangue de controle de qualidade *e-*CHECK\* (XS).

### Como instalar o adaptador de tubo

- 1. Se a gaveta de amostras não estiver aberta, pressione o botão **Abrir/Fechar** no analisador ProCyte Dx para abri-la.
- 2. Selecione o adaptador de tubo de amostra apropriado para o tubo de amostra que você está usando.
- 3. Coloque o adaptador de tubo de amostra na área de posicionamento da amostra da gaveta de amostras.

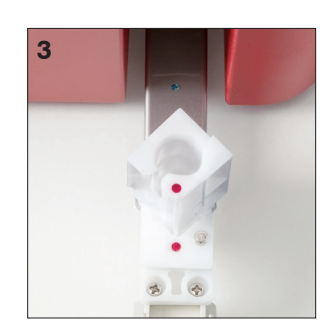

- 4. Alinhe a marca vermelha no adaptador com a marca vermelha na gaveta.
- 5. Gire o adaptador para a direita até ouvir um clique (cerca de 45°); isso garante que o adaptador seja instalado corretamente.

**Observação:** se você estiver usando um microtubo, deve remover a tampa antes de iniciar o processo de análise da amostra.

### Para remover o adaptador de tubo

- 1. Se a gaveta de amostras não estiver aberta, pressione o botão **Abrir/Fechar** no analisador ProCyte Dx para abri-la.
- 2. Gire o adaptador do tubo de amostra para a esquerda (45°) até que a marca vermelha no adaptador e a marca vermelha na área de posicionamento da amostra da gaveta se alinhem.
- 3. Levante o adaptador de tubo para removê-lo.

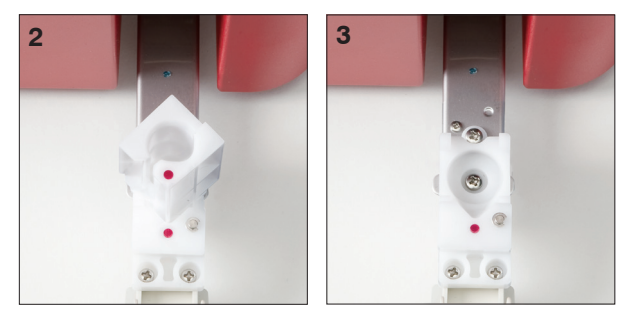

# Análise de amostras

O analisador ProCyte Dx produz uma Hemograma completo (HC) para cada amostra de sangue do paciente processada. Existem quatro fluxos de trabalho diferentes que podem ser usados para analisar uma amostra no analisador ProCyte Dx:

- **Botão Analisar amostra—**Use esse fluxo de trabalho se você não tiver um sistema de gestão clínica conectado à IDEXX VetLab\* Station por meio das tecnologias IDEXX SmartLink\* ou IDEXX InterLink\*.
- **Lista Pendências** ou **Lista Censo—**Use um desses fluxos de trabalho se você tiver um sistema de gestão clínica conectado à IDEXX VetLab Station por meio das tecnologias IDEXX SmartLink ou IDEXX InterLink. Usar esse fluxo de trabalho economizará tempo, porque você não precisará inserir as informações do cliente e do paciente na IDEXX VetLab Station (uma vez que já foram inseridas no sistema de gestão clínica).
- Ícone **Pronto para análise —**Use esse fluxo de trabalho se você iniciou a análise da amostra usando um dos outros fluxos de trabalho, mas o analisador estava ocupado no momento e a amostra não pôde ser analisada imediatamente.

Para mais informações sobre esses fluxos de trabalho, consulte o *Guia do Operador da IDEXX VetLab Station*.

### Para analisar uma amostra usando o botão Analisar amostra

- 1. Na tela Inicial da IDEXX VetLab Station, toque em **Analisar amostra**.
- 2. Insira as informações do cliente e do paciente (os campos obrigatórios estão marcados com um asterisco) e toque em **Próximo**.
- 3. Na tela Selecionar instrumentos, selecione o **Motivo do exame**.

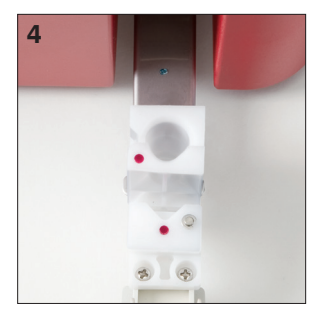

- 4. Toque no ícone do analisador **ProCyte Dx** para selecioná-lo e adicioná-lo à lista de tarefas de análise atual.
- 5. Toque em **Analisar**. As informações do paciente são enviadas para o Analisador ProCyte Dx. Uma caixa de diálogo é exibida com informações sobre o paciente selecionado e instruções para processar a amostra no analisador.
- 6. Leia as instruções e toque em **OK**. O ícone do ProCyte Dx agora aparece na área de status da tarefa específica do paciente (na tela Inicial da IDEXX VetLab Station) com um status Processando.
- 7. No Analisador ProCyte Dx, certifique-se de que a gaveta de amostras esteja aberta. Se necessário, pressione o botão **Abrir/Fechar** no analisador para abrir ou fechar a gaveta de amostras.
- 8. Certifique-se de que o adaptador de tubo apropriado esteja na área de posicionamento da amostra da gaveta de amostras.
- 9. Prepare a amostra. **Inverta suavemente a amostra por 10 vezes** para garantir que esteja bem homogeneizada.
- 10. Coloque a amostra no adaptador do tubo imediatamente.

**Importante:** se você estiver usando um microtubo, remova a tampa antes de colocar o tubo no adaptador.

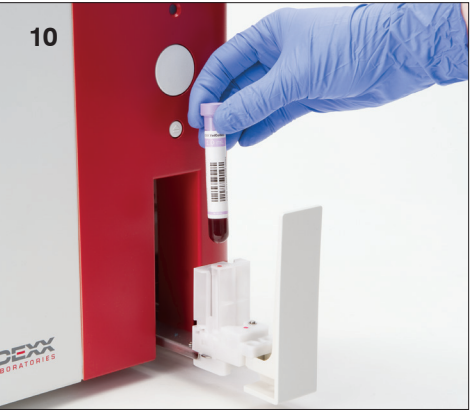

11. Pressione o botão **Iniciar** no analisador. A gaveta de amostras fecha automaticamente e o analisador começa a processar a amostra.

### Para analisar uma amostra usando a Lista Pendências

- 1. Na tela Inicial da IDEXX VetLab Station, toque no nome de um paciente na Lista Pendências e, em seguida, toque em **Analisar** (abaixo da Lista Pendências).
- 2. Na tela Selecionar instrumentos, selecione o **Motivo do exame**.
- 3. Toque no ícone do analisador **ProCyte Dx** (o status é Pronto) para selecioná-lo e adicioná-lo à lista de tarefas de análise atual.
- 4. Toque em **Analisar**. As informações do paciente são enviadas para o Analisador ProCyte Dx. Uma caixa de diálogo é exibida com informações sobre o paciente selecionado e instruções para processar a amostra no analisador.
- 5. Leia as instruções e toque em **OK**.
- 6. No Analisador ProCyte Dx, certifique-se de que a gaveta de amostras esteja aberta. Se necessário, pressione o botão **Abrir/Fechar** para abrir a gaveta de amostras.
- 7. Certifique-se de que o adaptador de tubo apropriado esteja na área de posicionamento da amostra da gaveta de amostras.
- 8. Prepare a amostra. **Inverta suavemente a amostra por 10 vezes** para garantir que esteja bem homogeneizada.
- 9. Coloque a amostra no adaptador do tubo imediatamente.

**Importante:** se você estiver usando um microtubo, remova a tampa antes de colocar o tubo no adaptador.

10. Pressione o botão **Iniciar** no analisador. A gaveta de amostras fecha automaticamente e o analisador começa a processar a amostra.

### Para analisar uma amostra usando o a Lista Censo

- 1. Na tela Inicial da IDEXX VetLab Station, toque no nome de um paciente na Lista Censo e, em seguida, toque em **Analisar** (abaixo da Lista Censo).
- 2. Na tela Selecionar instrumentos, selecione o **Motivo do exame**.
- 3. Toque no ícone do analisador **ProCyte Dx** (o status é Pronto) para selecioná-lo e adicioná-lo à lista de tarefas de análise atual.
- 4. Toque em **Analisar**. As informações do paciente são enviadas para o Analisador ProCyte Dx. Uma caixa de diálogo é exibida com informações sobre o paciente selecionado e instruções para processar a amostra no analisador.
- 5. Leia as instruções e toque em **OK**. O ícone do ProCyte Dx agora aparece na área de status da tarefa específica do paciente (na tela Inicial da IDEXX VetLab Station) com um status Processando.
- 6. No Analisador ProCyte Dx, certifique-se de que a gaveta de amostras esteja aberta. Se necessário, pressione o botão **Abrir/Fechar** no analisador para abrir ou fechar a gaveta de amostras.
- 7. Certifique-se de que o adaptador de tubo apropriado esteja na área de posicionamento da amostra da gaveta de amostras.
- 8. Prepare a amostra. **Inverta suavemente a amostra por 10 vezes** para garantir que esteja bem homogeneizada.
- 9. Coloque a amostra no adaptador do tubo imediatamente.

**Importante:** se você estiver usando um microtubo, remova a tampa antes de colocar o tubo no adaptador.

10. Pressione o botão **Iniciar** no analisador. A gaveta de amostras fecha automaticamente e o analisador começa a processar a amostra.

### Para analisar uma amostra usando o ícone Pronto para análise

**Observação:** para usar esse fluxo de trabalho, o ícone do ProCyte Dx deve aparecer na área de status da tarefa específica do paciente (na tela Inicial da IDEXX VetLab Station) com um status Pronto para análise.

- 1. Na tela Inicial da IDEXX VetLab Station, toque no ícone Pronto para análise do **ProCyte Dx** na área de status da tarefa específica do paciente.
- 2. Uma caixa de diálogo é exibida com informações sobre o paciente selecionado e opções para iniciar ou cancelar a análise da amostra.
- 3. Toque em **Iniciar análise** para enviar as informações do paciente para o analisador selecionado.
- 4. Uma segunda caixa de diálogo é exibida com informações sobre o paciente selecionado e instruções para processar a amostra no analisador.
- 5. Leia as instruções e toque em **OK**. O ícone do ProCyte Dx agora aparece na área de status da tarefa específica do paciente (na tela Inicial da IDEXX VetLab Station) com um status Processando.
- 6. No Analisador ProCyte Dx, certifique-se de que a gaveta de amostras esteja aberta. Se necessário, pressione o botão **Abrir/Fechar** no analisador para abrir ou fechar a gaveta de amostras.
- 7. Certifique-se de que o adaptador de tubo apropriado esteja na área de posicionamento da amostra da gaveta de amostras.
- 8. Prepare a amostra. **Inverta suavemente a amostra por 10 vezes** para garantir que esteja bem homogeneizada.
- 9. Coloque a amostra no adaptador do tubo imediatamente.

**Importante:** se você estiver usando um microtubo, remova a tampa antes de colocar o tubo no adaptador.

10. Pressione o botão **Iniciar** no analisador. A gaveta de amostras fecha automaticamente e o analisador começa a processar a amostra.

# Cancelamento de uma análise que foi enviada ao analisador, mas não analisada

- 1. Na área de status de tarefa específica do paciente na tela Inicial, toque no ícone **Pronto para análise** ou **Ocupado** do ProCyte Dx. É exibida uma caixa de diálogo com informações sobre o paciente selecionado e o analisador.
- 2. Toque em **Cancelar análise** para cancelar a análise da amostra programada para esse paciente. O ícone do ProCyte Dx é removido da área de status da tarefa.

**Observação:** Uma análise de amostra com status Processando não pode ser cancelada.

### Visualizar resultados do exame

- 1. Na IDEXX VetLab Station, selecione o paciente cujos resultados você deseja visualizar. Em seguida, faça uma das seguintes opções na tela Inicial:
	- Toque no nome do paciente na lista Resultados recentes e, em seguida, toque em **Visualizar**.
	- Toque no botão **Registros**, toque no nome do paciente e, em seguida, toque em **Visualizar registros**.
- 2. Nos Registros: Selecione a tela Resultados, toque no conjunto de resultados que você deseja exibir e, em seguida, toque em **Visualizar resultados**.
- 3. Nos Registros: Na tela Resultados de exames, toque na aba **ProCyte Dx** para visualizar os resultados do exame do analisador para o paciente selecionado.

# Impressão dos resultados dos exames

Os resultados do analisador são retornados automaticamente para a IDEXX VetLab Station e gravados no registro do paciente apropriado. O relatório de resultados de diagnóstico é um relatório abrangente de todos os resultados de exames especificados em uma solicitação de laboratório para aquele paciente em um dia específico.

Os resultados do exame do paciente podem ser impressos automaticamente sempre que um conjunto de resultados for retornado ou você pode imprimir os resultados manualmente quando necessário. Para mais informações, consulte o *Guia do Operador da IDEXX VetLab Station*.

# Responder a um alerta

Se um analisador apresentar um problema, uma mensagem de alerta aparecerá no lado superior direito da barra de título da IDEXX VetLab Station. Se você estiver na tela Inicial, o ícone do analisador afetado também aparecerá com o status de Alerta.

### Para visualizar um Alerta na tela Inicial

Toque no ícone do analisador ou toque na mensagem de alerta na barra de título para exibi-la. Siga as instruções exibidas na mensagem de alerta.

### Para visualizar um alerta de qualquer tela na IDEXX VetLab Station

Toque na mensagem de alerta na barra de título.

# Personalizar as configurações

Você pode personalizar algumas das configurações no Analisador ProCyte Dx usando o botão Configurações do ProCyte Dx na tela de comandos do ProCyte Dx. Por exemplo, você pode desativar a impressão de gráficos de pontos com os resultados do paciente ou pode personalizar o horário em que o analisador é configurado para ficar em espera todos os dias.

### Exibir e imprimir gráficos de pontos com resultados do paciente

- 1. Toque em **Instrumentos** na tela Inicial da IDEXX VetLab Station.
- 2. Toque na aba **ProCyte Dx**.
- 3. Toque em **Configurações do ProCyte Dx**.
- 4. Selecione a caixa de seleção **Exibir e imprimir gráficos de pontos do ProCyte Dx com resultados do paciente**.
- 5. Toque em **OK**.

### Personalizar o Horário do Modo de espera

O analisador ProCyte Dx por padrão entra em modo de Espera diariamente às 19h00. Siga essas instruções se desejar alterar o horário padrão do modo de Espera:

- 1. Toque em **Instrumentos** na tela Inicial da IDEXX VetLab Station.
- 2. Toque na aba **ProCyte Dx**.
- 3. Toque em **Configurações do ProCyte Dx**.
- 4. Na caixa de grupo do Modo de Espera, toque nas setas para cima e para baixo de hora e/ou minuto para modificar o horário, conforme desejado.
- 5. Toque em **a.m.** ou **p.m.**
- 6. Toque em **OK** para salvar suas alterações.

# Visão geral

O analisador hematológico ProCyte Dx\* usa reagentes e reagentes corantes independentes para processar as amostras do paciente. Esta seção descreve o conteúdo cada kit de reagentes e pacote de corante além de como usá-los adequadamente com o analisador ProCyte Dx.

Todos os reagentes e corantes do analisador ProCyte Dx são apenas para uso veterinário.

**Importante:** Os pacotes de reagente e corante devem ser mantidos à temperatura ambiente (15 °C a 30 °C/59 °F a 86 °F) ao conectá-los ao analisador. Os kits/pacotes que não estiverem conectados devem ser armazenados a 2 °C a 30 °C (36 °F a 86 °F).

### Kit de reagentes do IDEXX ProCyte Dx\*

O kit de reagentes do IDEXX ProCyte Dx contém 3 frascos de reagentes (reagente lítico, reagente de reticulócito e reagente HGB), diluente de sistema e frasco de resíduos. O kit de reagentes se conecta ao analisador por meio do Quick-Connect Top.

Dentro do kit de reagentes, a parte superior dos reagentes possui códigos de cor e números para indicar a localização de cada reagente, o diluente do sistema e o contêiner de resíduos. Mais à frente nesta seção, encontram-se instruções para trocar um kit de reagentes.

**Importante:** A fim de garantir a segurança do cliente e o melhor desempenho do sistema, a IDEXX recomenda que todos os kits de reagentes sejam colocados próximos ou abaixo do analisador. Os kits de reagentes não devem ser colocados acima do analisador.

### Quick-Connect Top

O Quick-Connect Top foi projetado para facilitar e agilizar o processo de troca de reagentes. A parte superior tem cinco sondas que foram projetadas para se encaixar nos frascos do kit de reagentes. O Quick-Connect Top é reutilizado a cada troca do kit de reagentes.

### Pacote de corantes do IDEXX ProCyte Dx\*

O pacote de corantes do IDEXX ProCyte Dx é formado por uma bolsa de corante para leucócitos e uma bolsa de corante para reticulócitos que estão unidas. Mais à frente nesta seção, encontramse instruções para trocar o pacote de corantes.

# Como conectar o kit de reagente ao analisador

Nas sondas do Quick-Connect Top encontram-se tubos que se conectam aos engates de desconexão rápida na parte traseira do analisador. Cada tubo tem um rótulo com uma cor que corresponde ao engate de desconexão rápida colorido. Certifique-se de conectar o tubo correto ao desengate rápido apropriado.

# Como trocar o kit de reagentes/Pacote de corantes

Um alerta é exibido quando o kit de reagente/pacote de corante está vazio ou expirou. Quando o kit de reagente/pacote de corante está com volume baixo ou próximo da data de vencimento, é possível escolher trocá-lo imediatamente ou ser lembrado disso mais tarde.

**Observação:** Certifique-se de revisar os avisos e as precauções para cada reagente/corante antes de lidar com esses materiais. Para obter mais informações, consulte as descrições dos reagentes e corantes nas páginas 28-31.

**Importante:** Os procedimentos de descarte devem estar em conformidade com as leis vigentes locais.

### Trocar um kit de reagente em resposta a um alerta

- 1. Toque em **Trocar reagente** na mensagem de alerta.
- 2. Se tiver um leitor de código de barras, escaneie o código de barras no kit novo de reagente. Se não tiver um leitor de código de barras, digite o código de barras na caixa de texto Inserir um código de reagente.
- 3. Abra a parte superior de um kit novo de reagente e coloque-o perto do kit que você está trocando.
- 4. Remova a tampa dos três frascos, do diluente do sistema e do frasco de resíduos no kit novo de reagente e separe-os. Se o anel plástico que envolve a parte superior do frasco de diluente do sistema ou do frasco de resíduos ficar embaixo da aba de papelão, puxe-o para cima gentilmente para que ele fique apoiado na aba.

**Importante:** Não altere a ordem dos três frascos de reagentes.

- 5. Remova o Quick-Connect Top do antigo kit de reagentes e posicione-o no novo kit de reagentes, garantindo que as sondas sejam inseridas nos 3 frascos de reagentes, no diluente do sistema e no frasco de resíduos.
- 6. Certifique-se de que o conector destacável superior esteja bem colocado no kit de reagentes e toque em **Iniciar preparação**.

**Importante:** É fundamental que o Quick-Connect Top esteja bem colocado no kit na preparação dos reagentes.

7. Com cuidado, remova cada frasco de reagente do kit de reagentes usado e descarte o conteúdo de cada frasco em conformidade com a legislação de descarte vigente no local. Os frascos contêm quantidades extra de reagentes a fim de garantir que o analisador não opere sem reagente nem aspire ar.

**Importante:** NÃO despeje o líquido restante do kit usado no kit novo. Se despejar o líquido que sobrou do antigo kit no kit novo, o analisador acabará usando mais reagente para preparar o analisador, o que pode comprometer a qualidade do reagente.

**Observação:** Entre em contato com a Assistência Técnica da IDEXX para receber uma cópia das informações do FISPQ.

8. Coloque a tampa dos frascos do kit novo de reagente nos frascos do kit usado.

# **4**

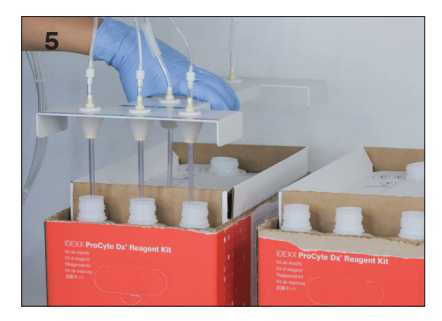

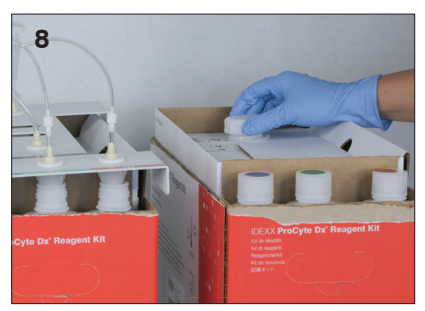

### Como trocar o kit de reagente (Sem um alerta)

- 1. Toque em **Equipamentos** na tela Inicial da IDEXX VetLab Station.
- 2. Toque na aba **ProCyte Dx**.
- 3. Toque em **Trocar reagente**.
- 4. Se tiver um leitor de código de barras, escaneie o código de barras no kit novo de reagente. Se não tiver um leitor de código de barras, digite o código de barras na caixa de texto Inserir um código de reagente.
- 5. Abra um kit novo de reagente e coloque-o perto do kit que você está trocando.

**Observação:** Abra um novo kit de reagentes destacando a parte superior da tampa, expondo o compartimento de reagentes. A tampa superior do kit de reagentes pode ser removida ou presa com facilidade pelas abas de papelão que estão próximas da parte inferior do lado oposto da caixa.

6. Remova a tampa dos três frascos de reagente, do diluente do sistema e do frasco de resíduos no kit novo de reagente e separe-os. Se a parte interna do diluente do sistema ou as tampas do recipiente de resíduos estiverem dentro do kit, remova-as.

**Importante:** Não altere a ordem dos três frascos de reagentes.

- 7. Remova o Quick-Connect Top do antigo kit de reagentes e posicione-o no novo kit de reagentes, garantindo que as sondas sejam inseridas nos 3 frascos de reagentes, no diluente do sistema e no frasco de resíduos.
- 8. Certifique-se de que o Quick-Connect Top esteja bem colocado no kit de reagentes e toque em **Iniciar preparação**.

**Importante:** É fundamental que o Quick-Connect Top esteja bem colocado no kit na preparação dos reagentes.

9. Com cuidado, remova cada frasco de reagente do kit de reagentes usado e descarte o conteúdo de cada frasco em conformidade com a legislação de descarte vigente no local. Os frascos contêm quantidades extra de reagentes a fim de garantir que o analisador não opere sem reagente nem aspire ar.

**Importante:** NÃO despeje o líquido restante do kit usado no kit novo. Se despejar o líquido que sobrou do antigo kit no kit novo, o analisador acabará usando mais reagente para preparar o analisador, o que pode comprometer a qualidade do reagente.

10. Coloque a tampa dos frascos do kit novo de reagente nos frascos do kit usado.

### Trocar um pacote de corante em resposta a um alerta

- 1. Toque em **Trocar reagente** na mensagem de alerta.
- 2. Se tiver um leitor de código de barras, escaneie o código de barras no pacote novo de corante. Se não tiver um leitor de código de barras, digite o código de barras na caixa de texto Inserir um código de reagente.
- 3. Abra a tampa do compartimento de corantes e desenrosque o pacote de corantes vazio das tampas/sondas.
- 4. Remova as tampas do pacote novo de corantes e separe-as.
- 5. Em seguida, rosqueie um novo pacote de corante nas tampas do compartimento de corante, garantindo que cada sonda seja inserida na embalagem correta (os cabos têm rótulos).
- 6. Coloque as tampas do pacote novo de corantes no pacote de corantes vazio. Descarte o pacote de corantes em conformidade com a legislação para descarte local.
- 7. Coloque o pacote de corante novo no compartimento, garantindo que os cabos estejam na frente do pacote de corantes dentro do compartimento. Em seguida, feche a tampa.
- 8. Certifique-se de que o Quick-Connect Top esteja bem colocado no kit de reagentes e toque em **Iniciar preparação**.

**Importante:** É fundamental que o Quick-Connect Top esteja bem colocado no kit na preparação dos reagentes.

9. Toque em **OK**.

### Como trocar o pacote de corante (Sem um alerta)

- 1. Toque em **Equipamentos** na tela Inicial da IDEXX VetLab Station.
- 2. Toque na aba **ProCyte Dx**.
- 3. Toque em **Trocar reagente**.
- 4. Se tiver um leitor de código de barras, escaneie o código de barras no novo pacote de corante. Se não tiver um leitor de código de barras, digite o código de barras na caixa de texto Inserir um código de reagente.
- 5. Abra a tampa do compartimento de corantes e desenrosque o pacote de corantes vazio das tampas/sondas.
- 6. Remova as tampas do pacote novo de corantes e separe-as.
- 7. Em seguida, rosqueie um novo pacote de corante nas tampas do compartimento de corante, garantindo que cada sonda seja inserida na embalagem correta (os cabos têm rótulos).
- 8. Repita as etapas 5 a 7 para a outra bolsa de corante.
- 9. Coloque as tampas do pacote novo de corantes no pacote de corantes vazio. Descarte o pacote de corantes em conformidade com a legislação para descarte local.
- 10. Coloque o pacote de corante novo no compartimento, garantindo que os cabos estejam na frente do pacote de corantes dentro do compartimento. Em seguida, feche a tampa.
- 11. Certifique-se de que o Quick-Connect Top esteja bem colocado no kit de reagentes e toque em **Iniciar preparação**.

**Importante:** É fundamental que o Quick-Connect Top esteja bem colocado no kit na preparação dos reagentes.

12. Toque em **OK**.

# Visualizar informações de reagente/corante

Você pode visualizar o nível do conteúdo e as informações de validade do kit de reagente e do pacote de corante na tela "Equipamentos" do ProCyte Dx. É disponibilizado ainda, um log para visualizar informações atuais e do histórico do reagente/corante.

### Para visualizar informações de nível do conteúdo e as informações de validade do reagente/corante

- 1. Toque em **Equipamentos** na tela Inicial da IDEXX VetLab Station.
- 2. Toque na aba **ProCyte Dx**. Dois medidores são mostrados no centro da tela, indicando o status de volume do kit de reagente e do pacote de corante (a barra cinza indica o nível de enchimento). Os dias restantes para o vencimento de cada um são exibidos sob os medidores. Quando o nível do conteúdo estiver baixo ou vazio, o medidor e os dias até o fim da validade ficam vermelhos.

### Visualizando log de reagentes

- 1. Toque em **Equipamentos** na tela Inicial da IDEXX VetLab Station.
- 2. Toque na aba **ProCyte Dx**.
- 3. Toque em **Visualizar Log**. O kit de reagente e o pacote de corante são exibidos em preto. O histórico do kit de reagente e do pacote de corante é exibido em preto.
- 4. Toque em **Voltar** para retornar para a tela Equipamentos do ProCyte Dx ou toque em **Início** para voltar à tela inicial da IDEXX VetLab Station.

# Componentes do kit de reagente

O kit de reagente contém estabilidade de 12 meses a partir da data de fabricação quando fechado. Após aberto, o produto é estável por 45 dias ou até a data de vencimento (o que ocorrer primeiro). Os kits de reagente e pacotes de corante devem ser mantidos à temperatura ambiente (15 °C a 30 °C/59 °F a 86 °F) ao serem conectados ao analisador. Os kits/pacotes que não estiverem conectados devem ser armazenados a 2 °C a 30 °C (36 °F a 86 °F).

### Diluente do sistema

### **Uso recomendado**

Diluente para uso no analisador hematológico ProCyte Dx.

### **Ingredientes ativos**

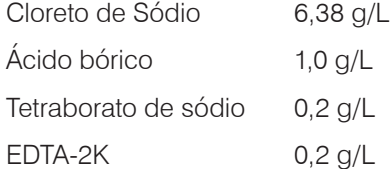

### **Metodologia**

O diluente do sistema é um diluente pronto para uso em análise fotoelétrica de sangue total.

### **Precauções e advertências**

Não ingerir e evitar contato com pele e olhos. Em caso de contato, lavar com água corrente abundante imediatamente. Consulte um médico em caso de ingestão e/ou contato com os olhos.

### Reagente lítico

### **Uso recomendado**

Reagente usado para lisar seletivamente os eritrócitos de uma amostra, deixando os leucócitos para análise.

### **Ingredientes ativos**

Surfactante Não Iônico **1998** 0.18%

Sais orgânicos de quaternário de amônia 0,08%

### **Metodologia**

O reagente lítico é um reagente pronto para uso para análise de leucócitos por medição fotométrica.

### **Precauções e advertências**

Não ingerir e evitar contato com pele e olhos. Em caso de contato, lavar com água corrente abundante imediatamente. Consulte um médico em caso de ingestão e/ou contato com os olhos.

### Diluente para reticulócitos

### **Uso recomendado**

Diluente usado para determinar a contagem de reticulócitos e percentual de reticulócitos no sangue.

### **Ingredientes ativos**

Tampão de tricina 0,18%

### **Metodologia**

O diluente para reticulócitos é um diluente pronto para uso na análise de reticulócitos no sangue.

### **Precauções e advertências**

Use luvas e avental de laboratório para proteção. Evite contato com pele e olhos. Em caso de contato com a pele, enxágue imediatamente com água abundante. Em caso de contato com os olhos, enxágue imediatamente com bastante água e procure cuidados médicos. Se for ingerido, induza o vômito e procure atenção médica.

### Reagente para HGB

### **Uso recomendado**

O reagente para HGB é usado para determinar a concentração de hemoglobina no sangue.

### **Ingredientes ativos**

Lauril sulfato de sódio 1,7 g/L

### **Metodologia**

O reagente para HGB é claro, sem azida e sem cianeto e de baixa toxicidade. A medição de hemoglobina usando reagente para HGB se baseia no método do lauril sulfato de sódio desenvolvido por Iwao Oshiro et al (método SLS - hemoglobina). No método de hemoglobina SLS, um tensoativo aniônico, lauril sulfato de sódio (SLS) lisa a membrana do glóbulo vermelho, liberando hemoglobina. O mesmo reagente SLS depois se combina com a hemoglobina liberada para formar hemicromo estável. A concentração de hemoglobina então é quantificada por colorimetria usando um filtro fotométrico. O reagente para HGB tem vantagens em relação a outros métodos sem cianeto por conseguir medir os derivados da hemoglobina: desoxihemoglobina, oxiemoglobina, carboxihemoglobina e metemoglobina.

### **Precauções e avisos**

Não ingerir. Evite contato com pele e olhos. Em caso de contato com a pele, lavar a área com água. Se os olhos forem afetados, lave a área com água abundante e procure orientação médica. Se ocorrer ingestão, administrar solução salina morna até que o fluido do vômito esteja claro e procurar um médico.

### **Referências literárias**

Oshiro l, Takenata T, Maeda J. New method for hemoglobin determination by using sodium lauryl sulfate (SLS). *Clin Biochem.* 1982;15:83–88.

### Componentes do pacote de corantes

O pacote de corantes contém estabilidade quando fechado de 12 meses a partir da data de fabricação. Após aberto e instalado no instrumento, o produto é estável por 180 dias ou até a data de vencimento, o que ocorrer primeiro. Os pacotes de corante devem ser mantidos à temperatura ambiente (15 °C a 30 °C/59 °F a 86 °F) quando conectados ao analisador. Os pacotes que não estiverem conectados devem ser armazenados a 2 °C a 30 °C (36 °F a 86 °F).

### Corante de leucócitos

### **Uso recomendado**

O corante de leucócito é usado para corar os leucócitos em amostras de sangue diluídas e lisadas para determinar a contagem diferencial em cinco partes com o analisador hematológico ProCyte Dx.

### **Ingredientes ativos**

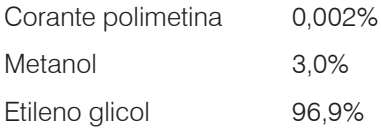

### **Metodologia**

Um volume de amostra de sangue total é introduzido no analisador onde uma porção é automaticamente diluída e lisada pelo reagente lítico. O corante de leucócito então é adicionado e a diluição toda é mantida em temperatura constante por um período determinado a fim de corar as células nucleadas na amostra. A amostra corada então é introduzida no citômetro de fluxo a laser, onde a luz de distribuição lateral e a emissão fluorescente lateral são medidas, permitindo a contagem e percentual de neutrófilos (NEU), a contagem e percentual de linfócitos (LYM), a contagem e percentual de monócitos (MONO), a contagem e percentual de eosinófilos (EOS) e a contagem e percentual de basófilos (BASO) para serem computados.

### **Precauções e avisos**

Use luvas e avental de laboratório para proteção. Evite o contato com pele e olhos. Em caso de contato com a pele, enxágue imediatamente com água abundante e sabão. Em caso de contato com os olhos, enxágue imediatamente com água ou solução salina normal, levantando algumas vezes a pálpebra superior e inferior até que não haja traços remanescentes do corante. Obtenha cuidados médicos. Se for ingerido, induza o vômito e busque cuidado médico. Em caso de acidente ou se não estiver se sentindo bem, procure orientação médica imediatamente.

### Corante de reticulócitos

### **Uso recomendado**

O corante de reticulócito é usado para corar as populações de células de reticulócitos permitindo a quantificação e determinação percentual de reticulócitos com o analisador hematológico ProCyte Dx.

### **Ingredientes ativos**

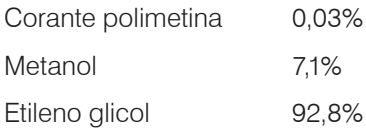

### **Metodologia**

Um volume de amostra de uma amostra de sangue total é introduzido no analisador onde uma porção é automaticamente diluída com diluente de reticulócito (do kit de reagentes do IDEXX ProCyte Dx). O corante de reticulócito então é adicionado e a diluição toda é mantida em temperatura constante por um período determinado a fim de corar os reticulócitos presentes na amostra. A amostra corada então é introduzida no citômetro de fluxo a laser, onde a difusão de luz dianteira e a emissão de fluorescência lateral são medidas permitindo a contagem de reticulócitos (RETIC) e a determinação do percentual de reticulócitos (%RETIC) a serem computados.

### **Precauções e avisos**

Use luvas e avental de laboratório para proteção. Evite contato com pele e olhos. Pode causar irritação e descoloração da pele. Em caso de contato com a pele, enxágue a área afetada com água e sabão. Corantes de polimetina podem causar irritação ou lesão nos olhos. Em caso de contato com os olhos, enxágue imediatamente com água ou solução salina normal, levantando algumas vezes a pálpebra superior e inferior até que não haja traços remanescentes do corante. Obtenha cuidados médicos. Se for ingerido, induza o vômito e busque cuidado médico. Não inale vapores. Em caso de acidente ou se não estiver se sentindo bem, procure orientação médica imediatamente.

# Tipos de amostras compatíveis

Amostras de sangue total, fluido abdominal, fluido torácico ou fluido sinovial podem ser analisadas no analisador ProCyte Dx.

# Coleta de amostras para uso com o analisador ProCyte Dx

O analisador ProCyte Dx é compatível com uma variedade de tamanhos de tubos de coleta com EDTA, mas recomenda-se o uso de tubos IDEXX VetCollect\*. Considerando que o volume da amostra necessário varia de acordo com o tipo de tubo, é importante seguir as diretrizes do fabricante do tubo para encher o volume e garantir:

- A proporção adequada entre EDTA e amostra.
- Que o tubo não seja preenchido em excesso, o que pode levar à coagulação ou agregação de plaquetas.
- Que o tubo não fique subpreenchido, o que pode levar a alterações morfológicas, como o encolhimento (crenação) dos eritrócitos (Red Blood Cell, RBC).

### **IMPORTANTE:**

- Ao usar tubos de coleta padrão de 13 mm x 75 mm, o analisador requer no mínimo 500  $\mu$ L para aspirar a amostra.
- Ao usar tubos microtainer, o analisador requer no mínimo 200  $\mu$ L para aspirar a amostra.
- Recomendamos que a amostra seja analisada em até 4 horas após a coleta.

### Boas práticas de coleta e preparação de amostras

- **• Não recicle seringas e agulhas**—Agulhas cegas podem causar trauma ao vaso sanguíneo, levando à destruição celular, hemólise e ativação plaquetária, especialmente em gatos.
- **• Escolha o vaso sanguíneo e o tamanho da agulha apropriados** Use um vaso sanguíneo que permita a coleta de sangue suficiente dentro do tubo ou seringa selecionados. Selecione o tamanho de agulha apropriado para a espécie.
- **• Seja cuidadoso na coleta de sangue** Exceder o fluxo normal de sangue pode colabar o vaso sanguíneo, o que pode ser doloroso para o animal e causar hemólise.
- **• Misture a amostra com EDTA o mais rápido possível** Ao usar uma seringa e agulha, remova a agulha da seringa antes de despejar o sangue. Remova a tampa do tubo e preencha até o nível apropriado.

**IMPORTANTE:** Recoloque a tampa do tubo e imediatamente homogenize a amostra de EDTA pelo menos 10 vezes por inversão suave.

**• Certifique-se de que a proporção entre amostra e EDTA seja adequada** — Preencha o tubo até o nível apropriado para a mistura adequada com EDTA. O preenchimento excessivo pode resultar em coagulação ou agregação de plaquetas; o subpreenchimento pode levar a alterações morfológicas, como redução dos eritrócitos (crenação). Consulte o folheto informativo do fabricante para os volumes de preenchimento adequados.

- **• Analise a amostra o mais rápido possível -** Para obter melhores resultados, recomendamos preparar e testar a amostra dentro de 4 horas. Mesmo quando refrigeradas, as amostras de sangue se tornarão menos viáveis após 4 horas. As amostras refrigeradas devem ficar em temperatura ambiente por 15 minutos após a refrigeração.
- **• Descarte as amostras severamente hemolisadas -** Se a hemólise for devido à coleta inadequada de amostras, descarte a amostra e colete novamente. Se a hemólise for persistente, pode ser devido a um estado de doença.
- **• Descarte as amostras coaguladas e colete novamente** A presença de coágulos invalidará todos os resultados obtidos.

# Visão geral

O objetivo do controle de qualidade (CQ) é monitorar o desempenho do analisador ProCyte Dx\* ao longo do tempo. O CQ também assegura a confiabilidade do analisador e do sistema de reagentes. O controle de qualidade deve ser executado mensalmente. Pode haver necessidade de execução de controle de qualidade devido a procedimentos de resolução de problemas.

# Materiais do controle de qualidade

*e*-CHECK\* (XS) é o material de controle de qualidade usado para monitorar o desempenho do analisador ProCyte Dx. Não use outros materiais de controle de qualidade no analisador:

O controle *e*-CHECK (XS) é uma matriz de sangue total estabilizada, projetada para o controle do processo estatístico do Analisador ProCyte Dx. Este produto é destinado somente ao uso veterinário, por profissionais de laboratórios ou por pessoas devidamente treinadas.

O *e*-CHECK (XS) pode ser usado até a data de vencimento que se encontra na embalagem do produto.

# Como adicionar um lote de controle de qualidade

- 1. Toque em **Equipamentos** na tela Inicial da IDEXX VetLab Station.
- 2. Toque na aba **ProCyte Dx**.
- 3. Toque em **Controle de qualidade**.
- 4. Toque em **Adicionar lote de CQ**.
- 5. Se você tiver um leitor de código de barras, faça a leitura do código de barras no encarte do *e*-CHECK (XS). Se você não tiver um leitor, digite o código de barras na caixa de texto do Inserir um código de barras de controle de qualidade e toque em **Próximo**.
- 6. Repita a etapa 5 para todos os seis códigos de barras. Depois de inseridos, os códigos de barras são exibidos na caixa de grupo Códigos de barra de controle de qualidade. Quando um código de barras é inserido com sucesso, uma marca de seleção verde é exibida à esquerda do código de barras. Quando um código de barras é considerado inválido (porque não existe ou expirou), um X vermelho é exibido à esquerda do código de barras e uma mensagem de erro pode ser exibida.
- 7. Toque em **Próximo**. O lote de CQ agora é exibido na tela de controle de qualidade.

# Executando o controle de qualidade

Para garantir o desempenho ideal do analisador, é importante que esse procedimento seja feito uma vez por mês.

- 1. Toque em **Equipamentos** na tela Inicial da IDEXX VetLab Station.
- 2. Toque na aba **ProCyte Dx**.
- 3. Toque em **Controle de qualidade**.

4. Selecione o lote de controle de qualidade do ProCyte Dx que deseja usar e toque em **Executar CQ**. A gaveta de amostras do ProCyte Dx se abre.

**Observação:** Se não houver lote válido de QC disponível, adicione um novo lote de controle de qualidade (para saber instruções detalhadas, consulte "Como adicionar um lote de controle de qualidade" acima).

5. Aqueça um frasco do *e*-CHECK (XS) até a temperatura ambiente (18 °C a 25 °C [64 °F a 77 °F]) por pelo menos 15 minutos. Não deixe que seja ultrapassada a temperatura do ambiente.

**Observação:** Não aqueça o frasco em sua mão.

6. Verifique se a tampa está segura e inverta suavemente o frasco do *e*-CHECK (XS) para homogenizar até que as células depositadas na parte inferior do tubo estejam completamente. suspensas.

**Observação:** Inverter o frasco ocasionalmente durante o processo **8** de aquecimento diminuirá o tempo necessário para concluir essa etapa.

- 7. Certifique-se que o adaptador de CQ esteja posicionado na gaveta de amostras.
- 8. Coloque imediatamente o frasco do *e*-CHECK (XS) no adaptador do tubo.
- 9. Toque em **OK**. A tela inicial da IDEXX VetLab Station é exibida.
- 10. Pressione o botão **Iniciar** no analisador.
- 11. Retorne o frasco do *e*-CHECK (XS) para o refrigerador.

**Observação: O** *e*-CHECK (XS) permanece estável por 14 dias depois que a tampa for perfurada.

# Como visualizar e imprimir resultados de controle de qualidade

- 1. Na IDEXX VetLab Station, selecione o controle de qualidade que você deseja exibir. Em seguida, faça uma das seguintes opções na tela inicial:
	- Toque nas informações de lote de CQ na lista de Resultados recentes e, em seguida, toque em **Visualizar**.
	- Toque no botão **Registros**, toque na informação de lote de CQ e, em seguida, toque em **Visualizar registros**.
- 2. Nos Registros: Selecione a tela "Resultados", toque no conjunto de resultados que você deseja exibir e, em seguida, toque em **Visualizar resultados**.
- 3. Nos Registros: Na tela "Resultados", toque na guia **ProCyte Dx** para exibir os resultados de CQ.
- 4. Se você cometer um erro, como executar o CQ L2 em vez do CQ L1, toque em **Remover da evolução de QC** na parte superior da tela para remover os dados do gráfico de evolução. Para informações sobre resultados de evolução, consulte "Resultados de evolução de controle de qualidade" abaixo.
- 5. Se quiser adicionar um comentário aos resultados do teste, toque em **Adicionar comentário** e digite as informações desejadas.
- 6. Toque em **Imprimir** para imprimir uma cópia dos resultados do CQ.

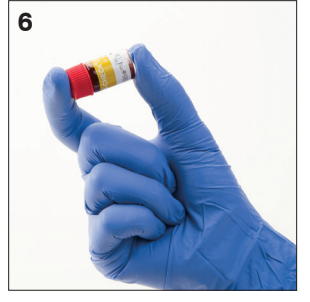

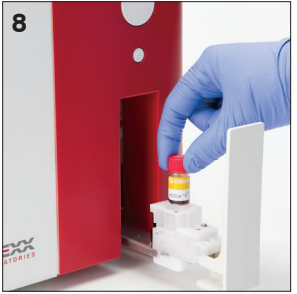

# Resultados da evolução do controle de qualidade

- 1. Na tela inicial da IDEXX VetLab Station, toque no botão **Registros**, toque nas informações do lote de CQ e depois toque em **Exibir** registros.
- 2. Selecione os resultados que deseja evoluir.
- 3. Toque em **Evolução**.

# Como visualizar informações de lote de controle de qualidade

- 1. Toque em **Equipamentos** na tela Inicial da IDEXX VetLab Station.
- 2. Toque na aba **ProCyte Dx**.
- 3. Toque em **Controle de qualidade**.
- 4. Toque em **Visualizar informações de lote de QC**. Será exibido o número do lote, o nível, a data de vencimento sem abrir o produto e os parâmetros para aquele lote de CQ.
- 5. Toque em **Voltar** para retornar para a tela de Equipamentos do ProCyte Dx.

# Visão geral

Vários procedimentos de manutenção e diagnóstico permitem que você conserve e ajuste o analisador ProCyte Dx\*.

**Observação:** Algumas dessas tarefas devem ser realizadas com a assistência de um representante do suporte técnico e ao cliente da IDEXX. Entre em contato com o suporte técnico da IDEXX quando solicitado (consulte "Informações de contato do suporte técnico e ao cliente da IDEXX" na página 54).

# Atualização do software

A IDEXX fornecerá, sem custos, o software do equipamento atualizado periodicamente. Essas atualizações poderão incluir recursos novos. Certifique-se de ler as notas no software que estão contidas em cada nova versão.

Para instruções detalhadas de atualização, consulte o encarte incluído no disco de atualização.

# Como executar o procedimento de espera diário

O procedimento de Espera é feito diariamente conforme definição de horário pelo usuário ou quando o analisador não for usado por mais de 11 horas e 45 minutos. Quando sai do modo de Espera, o analisador executa uma verificação em segundo plano para determinar se o analisador está pronto para funcionar ou se precisa ser limpo ou passar por manutenção. O analisador deve entrar em modo de espera uma vez a cada 24 horas. O processo para sair do modo de Espera leva cerca de 8 minutos.

**Observação:** Se não pretender usar o analisador em um determinado dia, não saia do modo de espera.

**Importante:** Deixar de executar o procedimento de espera pode causar resultados imprecisos. A IDEXX recomenda que o analisador seja colocado em modo de espera ao final das análises de cada dia ou pelo menos uma vez a cada 24 horas se o instrumento for operado continuamente.

### Para executar o procedimento de Espera em um determinado horário diariamente:

O analisador ProCyte DX por padrão entra em modo de Espera diariamente às 19h00. Siga essas instruções se desejar alterar o horário padrão do modo Espera:

- 1. Toque em **Equipamentos** na tela Inicial da IDEXX VetLab Station.
- 2. Toque na aba **ProCyte Dx**.
- 3. Toque em **Configurações do ProCyte Dx**.
- 4. Na aba do Modo em Espera, toque nas setas para cima e para baixo de hora e/ou minuto para modificar o horário conforme desejado.
- 5. Toque em **a.m.** ou **p.m.**
- 6. Toque em **OK** para salvar suas alterações.

### Para executar o procedimento de Espera quando o analisador está ativo:

- 1. Toque em **Equipamentos** na tela Inicial da IDEXX VetLab Station.
- 2. Toque na aba **ProCyte Dx**.
- 3. Toque em **Colocar em Standby**. É exibida uma mensagem indicando que o procedimento levará cerca de três minutos para ser concluído.
- 4. Toque em **OK**. A caixa de mensagem fecha e é exibida a tela Início. O ícone do ProCyte Dx mostra o status Ocupado e uma barra de progresso exibe o percentual concluído. Quando o procedimento é concluído, o status muda de Ocupado para Em espera.

### Para sair do Modo de Espera:

- 1. Na tela inicial da estação VetLab IDEXX, toque no ícone ProCyte Dx (o ícone deve ter o status de Em espera).
- 2. Toque em **Sair da Espera** na tela de Equipamentos do ProCyte Dx. Quando solicitado, toque em **OK** para confirmar que deseja sair do modo Em espera. O procedimento de enxágue automático começa imediatamente no analisador ProCyte Dx e inicia-se uma verificação em segundo plano. Quando esses procedimentos são encerrados (depois de aproximadamente 8 minutos), o analisador ProCyte Dx está pronto para começar a processar as amostras.

# Desligar o analisador semanalmente

Recomenda-se desligar o analisador e a IPU uma vez por semana. Para instruções sobre como desligar o analisador, consulte "Para desligar o analisador" na página 14.

# Para executar o procedimento de lavagem mensalmente

O procedimento de lavagem mensal:

- Lava os contaminantes do detector óptico do bloco do fluxo de células
- Inicia automaticamente o procedimento de enxágue automático
- Gera uma verificação em segundo plano

O procedimento de lavagem mensal levará cerca de 25 minutos para ser concluído. Para garantir o desempenho ideal do analisador, a IDEXX recomenda que esse procedimento seja feito uma vez por mês.

Para este procedimento, é preciso preparar uma solução de alvejante a 5% juntando alvejante filtrado e sem perfume com água destilada/deionizada. A proporção de alvejante para água destilada/deionizada varia dependendo da concentração do alvejante (por exemplo, o alvejante comum Clorox\* tem concentração a 6%, então a solução deve ser de 5 partes de alvejante comum Clorox e 1 parte de água destilada/deionizada).

**Importante:** Use apenas o alvejante filtrado, sem perfume e sem surfactantes. NÃO USE alvejantes com perfume ou versões genéricas de alvejante comum. NÃO USE água da torneira. A solução pode ser utilizada até uma semana após preparada.

### Para executar o procedimento de lavagem mensal:

- 1. Toque em **Equipamentos** na tela Inicial da IDEXX VetLab Station.
- 2. Toque na aba **ProCyte Dx** e depois toque em **Diagnósticos ProCyte Dx**.
- 3. Toque em **Lavagem mensal**. A caixa de mensagem Lavagem mensal é exibida e a gaveta de amostras é aberta no analisador ProCyte Dx.
- 4. Leia a mensagem na tela e verifique se o tempo necessário para o procedimento não impacta seu fluxo de trabalho.
- 5. Para este procedimento, é preciso preparar uma solução de alvejante a 5% juntando alvejante filtrado e sem perfume com água destilada/deionizada. A proporção de alvejante para água destilada/deionizada varia dependendo da concentração do alvejante (por exemplo, o alvejante comum Clorox\* tem concentração a 6%, então a solução deve ser de 5 partes de alvejante comum Clorox e 1 parte de água destilada/deionizada).
- 6. Dispense 3 mL de solução de alvejante em um tubo não tratado e insira o tubo na gaveta de amostras no analisador.
- 7. Toque em **OK**.
- 8. Pressione o botão **Iniciar** no analisador para iniciar o procedimento de Lavagem mensal. O ícone ProCyte Dx é exibido na tela inicial com um status Ocupado e uma barra de progresso que mostra o percentual concluído para o procedimento de lavagem mensal.

# Limpeza da parte externa

Sempre desconecte o cabo de energia do analisador antes de limpá-lo.

Limpe a parte externa do analisador com um pano úmido (não molhado) e que não solte fiapos. Um desinfetante suave ou sabão líquido removerá a gordura. Não use os seguintes itens próximo do analisador: solventes orgânicos, produtos de limpeza à base de amônia, marcadores de tinta, sprays contendo líquidos voláteis, inseticidas, agentes de polimento ou umidificadores de ambiente.

Deve-se ter cuidado para não derramar amostras, produtos químicos, agentes de limpeza, água ou outros fluidos no/dentro do analisador.

**Observação:** Poeira e pelos de animais podem levar a falhas do analisador. Rotineiramente, tire o pó do analisador e das superfícies ao redor com um pano úmido.

# Como limpar o filtro do ventilador

O filtro do ventilador do analisador deve ser limpo mensalmente.

O analisador deve ser desligado quando estiver sendo feita a limpeza do filtro do ventilador. Como resultado, recomenda-se limpar o filtro do ventilador durante o processo de reinicialização semanal quando o analisador e a IPU estão desligados.

### Para limpar o filtro do ventilador:

- 1. Certificar-se que o analisador esteja desligado.
- 2. Abra a tampa da lateral direita do analisador.
- 3. Remova o filtro do ventilador.
- 4. Use o aspirador no filtro para remover os fragmentos.
- 5. Recoloque o filtro do ventilador e feche a tampa do lado direito.

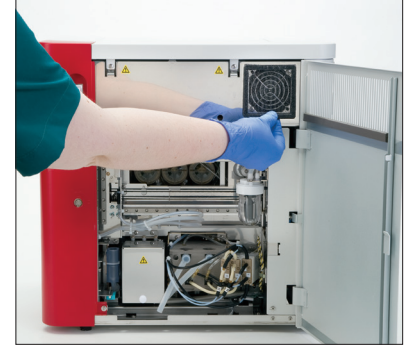

# Visão geral

Algumas dessas tarefas devem ser realizadas com a assistência de um representante do suporte técnico da IDEXX. Entre em contato com o suporte técnico da IDEXX quando solicitado (consulte "Informações de contato do suporte técnico e ao cliente da IDEXX" na página 54).

**Importante:** O analisador ProCyte Dx\* deve estar com o status de "Pronto" para executar um procedimento de manutenção. A maioria das tarefas de diagnóstico e manutenção sob demanda é acessível a partir da tela "Diagnósticos" do ProCyte Dx na IDEXX VetLab Station.

### Diferenças nos resultados

### Com um laboratório comercial ou outro instrumento

Comparar resultados de laboratórios diferentes que podem usar equipamentos ou métodos diferentes é, na melhor das hipóteses, impreciso. Todas as comparações devem ser realizadas na mesma amostra que foi "dividida", armazenada em condições semelhantes e testada aproximadamente ao mesmo tempo. Se muito tempo decorrer entre as análises da amostra comparativa, a amostra pode envelhecer. Por exemplo, após 8 horas, os valores de VCM mudam à medida que as células tendem a inchar. Compare cada resultado com o intervalo de referência estabelecido pela IDEXX ou pelo laboratório comercial (conforme apropriado). Cada resultado deve ter a mesma relação com o intervalo de referência de seu método. Por exemplo, uma amostra que apresente um resultado do analisador ProCyte Dx ligeiramente abaixo do intervalo de referência deve apresentar um resultado laboratorial ligeiramente abaixo do intervalo de referência do laboratório.

### Com suas próprias expectativas

Se você receber resultados que não sejam os esperados para um determinado paciente, considere o seguinte:

- Houve alguma anormalidade observada na amostra coletada (por exemplo, hemólise, lipemia e estresse) que poderia causar as alterações observadas?
- Quão longe do intervalo de referência está o resultado? Quanto mais estreito for o intervalo de referência, mais importantes se tornam as pequenas alterações.
- Algum tratamento ou medicamento que o paciente possa estar tomando altera os resultados?
- Os achados clínicos condizem com os resultados? Resultados anormais inesperados são geralmente acompanhados por outras evidências.
- O resultado é biologicamente significativo ou possivelmente sim?
- Que outros testes ou procedimentos podem ser usados para confirmar ou rejeitar este resultado?

Todos os resultados laboratoriais devem ser interpretados à luz da história do caso, dos sinais clínicos e dos resultados dos testes auxiliares.

# Como acessar a tela de Diagnósticos do ProCyte Dx.

- 1. Toque em **Equipamentos** na tela Inicial da IDEXX VetLab Station.
- 2. Toque na aba **ProCyte Dx** e depois toque em **Diagnósticos ProCyte Dx**.

Quando uma função de manutenção está em processo, o ícone ProCyte Dx é exibido na tela inicial com um status Ocupado e uma barra de progresso que mostra o percentual concluído para o processo.

# O ícone do analisador aparece com status Offline

Quando a comunicação entre a IPU e o roteador se perde, o ícone do ProCyte Dx na tela inicial da IDEXX VetLab Station aparece com o status de "Desligado". Para solucionar, certifique-se de que o cabo Ethernet que conecta a IPU ao roteador esteja conectado adequadamente. Se a situação persistir, siga essas instruções:

- 1. Desligue o analisador.
- 2. Pressione e mantenha o botão de energia da IPU até se desligar.
- 3. Aguarde cinco segundos e depois ligue a IPU novamente.
- 4. Assim que o ícone do ProCyte DX na tela inicial da IDEXX VetLab Station mudar para o status Ocupado (amarelo), ligue de volta o analisador.

# O ícone do analisador exibe um status Ocupado quando não há uma amostra sendo processada

Quando a comunicação entre a IPU e o analisador se perde, o ícone do ProCyte Dx na tela inicial da IDEXX VetLab Station aparece com o status de "Ocupado". Para solucionar, certifique-se de que o cabo que conecta a IPU ao analisador esteja conectado adequadamente. Se a situação persistir, siga essas instruções:

- 1. Desligue o analisador.
- 2. Pressione e mantenha o botão de energia na IPU até se desligar.
- 3. Aguarde cinco segundos e depois ligue a IPU novamente.
- 4. Assim que o ícone do ProCyte DX na tela inicial da IDEXX VetLab Station mudar para o status Ocupado (amarelo), ligue de volta o analisador.

# Como executar o procedimento de Autolavagem

O procedimento de Autolavagem limpa a câmara do detector e a linha de diluição. Ele também executa uma verificação em segundo plano. O procedimento de Autolavagem levará cerca de 4 minutos para ser concluído.

- 1. Toque em **Equipamentos** na tela Inicial da IDEXX VetLab Station.
- 2. Toque na aba **ProCyte Dx** e depois toque em **Diagnósticos ProCyte Dx**.
- 3. Toque em **Autolavagem**. A caixa de mensagem do Enxágue automático é exibida.
- 4. Leia a mensagem na tela e verifique se o tempo necessário para o procedimento não impacta seu fluxo de trabalho. Em seguida, toque em **OK**.

# Para executar o procedimento de lavagem da câmara de resíduos

O procedimento de lavagem da câmara de resíduos usa uma solução a 5% de alvejante para enxaguar a câmara de resíduos no analisador ProCyte Dx. O procedimento levará cerca de 10 minutos para ser concluído. Esse procedimento deve ser executado quando solicitado.

- 1. Toque em **Equipamentos** na tela Inicial da IDEXX VetLab Station.
- 2. Toque na aba **ProCyte Dx** e depois toque em **Diagnósticos ProCyte Dx**.
- 3. Toque em **Lavar câmara de resíduos**. A caixa de mensagem Lavar câmara de resíduos é exibida.
- 4. Leia a mensagem na tela e verifique se o tempo necessário para o procedimento não impacta seu fluxo de trabalho.

5. Para este procedimento, é preciso preparar uma solução de alvejante a 5% juntando alvejante filtrado e sem perfume com água destilada/deionizada. A proporção de alvejante para água destilada/deionizada varia dependendo da concentração do alvejante (por exemplo, o alvejante comum Clorox\* tem concentração a 6%, então a solução deve ser de 5 partes de alvejante comum Clorox e 1 parte de água destilada/deionizada).

**Importante:** Use apenas o alvejante filtrado, sem perfume e sem surfactantes. NÃO USE alvejantes com perfume ou versões genéricas de alvejante comum. NÃO USE água da torneira. A solução pode ser utilizada até uma semana após preparada.

- 6. Dispense 3 mL de solução de alvejante em um tubo não tratado e insira o tubo na gaveta de amostras no analisador.
- 7. Toque em **OK**.
- 8. No analisador ProCyte Dx, pressione o botão **Iniciar** para iniciar o procedimento de Lavagem da câmara de resíduos. O ícone ProCyte Dx é exibido na tela inicial com um status Ocupado e uma barra de progresso que mostra o percentual concluído para o procedimento de enxágue da câmara de resíduos.

# Para executar o procedimento de enxágue da célula de fluxo

O procedimento de enxágue da célula de fluxo lava os contaminantes do detector óptico do bloco do fluxo de células. O procedimento levará cerca de 6 minutos para ser concluído.

- 1. Toque em **Equipamentos** na tela Inicial da IDEXX VetLab Station.
- 2. Toque na aba **ProCyte Dx** e depois toque em **Diagnósticos ProCyte Dx**.
- 3. Toque em **Enxaguar célula de fluxo**. A caixa de mensagem do Enxágue da célula de fluxo é exibida.
- 4. Leia a mensagem na tela e verifique se o tempo necessário para o procedimento não impacta seu fluxo de trabalho.
- 5. Para este procedimento, é preciso preparar uma solução de alvejante a 5% juntando alvejante filtrado e sem perfume com água destilada/deionizada. A proporção de alvejante para água destilada/deionizada varia dependendo da concentração do alvejante (por exemplo, o alvejante comum Clorox\* tem concentração a 6%, então a solução deve ser de 5 partes de alvejante comum Clorox e 1 parte de água destilada/deionizada).

**Importante:** Use apenas o alvejante filtrado, sem perfume e sem surfactantes. NÃO USE alvejantes com perfume ou versões genéricas de alvejante comum. NÃO USE água da torneira. A solução pode ser utilizada até uma semana após preparada.

- 6. Dispense 3 mL de solução de alvejante em um tubo não tratado e insira o tubo na gaveta de amostras no analisador.
- 7. Toque em **OK**.
- 8. No analisador ProCyte Dx, pressione o botão **Iniciar** para iniciar o procedimento de enxágue da célula de fluxo. O ícone ProCyte Dx é exibido na tela inicial com um status Ocupado e uma barra de progresso que mostra o percentual concluído para o procedimento de enxágue de célula de fluxo.

# Para executar o procedimento de Drenar câmara de reação

O procedimento de drenar câmara de reação, que leva menos de um minuto para ser concluído, drena os reagentes acumulados para fora da câmara de reação e reinicia o analisador ProCyte Dx. O procedimento de Autolavagem começa automaticamente, imediatamente após o procedimento. O tempo total para conclusão de ambos os procedimentos é de cerca de 9 minutos.

- 1. Toque em **Equipamentos** na tela Inicial da IDEXX VetLab Station.
- 2. Toque na aba **ProCyte Dx** e depois toque em **Diagnósticos ProCyte Dx**.
- 3. Toque em **Drenar câmara de reação**. A caixa de mensagem de Drenar câmara de reação é exibida.
- 4. Leia a mensagem na tela e verifique se o tempo necessário para o procedimento não impacta seu fluxo de trabalho. Toque em **OK**.

# Para executar o procedimento de Drenar câmara de isolamento

# de eritrócitos

O procedimento de drenar câmara de isolamento de eritrócitos, que leva cerca de três minutos para ser concluído, drena os reagentes acumulados para fora da câmara de isolamento de eritrócitos.

- 1. Toque em **Equipamentos** na tela Inicial da IDEXX VetLab Station.
- 2. Toque na aba **ProCyte Dx** e depois toque em **Diagnósticos ProCyte Dx**.
- 3. Toque em **Drenar câmara de isolamento de RBC**. A caixa de mensagem de Drenar câmara de isolamento de eritrócitos é exibida.
- 4. Leia a mensagem na tela e verifique se o tempo necessário para o procedimento não impacta seu fluxo de trabalho. Toque em **OK**.

O ícone ProCyte Dx é exibido na tela inicial da IDEXX VetLab Station com um status Ocupado junto com uma barra de progresso que indica o percentual de conclusão do procedimento de drenagem da câmara de isolamento de eritrócitos.

# Para executar o procedimento de drenagem da câmara de resíduos

Ao drenar a câmara de resíduos, a sequência de drenagem da câmara de resíduos pode ser executada para drenar os resíduos acumulados para fora da câmara de resíduos. A caixa de mensagem de drenagem da câmara de resíduos é exibida enquanto a sequência é executada.

**Observação:** Para a sequência de drenagem da câmara de resíduos ser executada, o ProCyte Dx deve estar com o status de "Pronto". Se um processo for acionado enquanto o analisador está em algum outro status, soará um alerta de erro no analisador e a caixa de mensagem de drenagem da câmara de resíduos não aparecerá.

- 1. Toque em **Equipamentos** na tela Inicial da IDEXX VetLab Station.
- 2. Toque na aba **ProCyte Dx** e depois toque em **Diagnósticos ProCyte Dx**.
- 3. Toque em **Drenar câmara de resíduos**. A caixa de mensagem de Drenar fluido de resíduos é exibida. Quando o processo de drenagem está concluído, essa janela fecha.
- 4. Toque em **OK**.

# Para executar o procedimento de redefinir bomba de ar

O procedimento de Redefinir a bomba de ar, dura menos de um minuto para ser concluído e deve ser executado quando a bomba é substituída.

- 1. Toque em **Equipamentos** na tela Inicial da IDEXX VetLab Station.
- 2. Toque na aba **ProCyte Dx** e depois toque em **Diagnósticos ProCyte Dx**.
- 3. Toque em **Redefinir bomba de ar**. A caixa de mensagem de Redefinir bomba de ar é exibida.
- 4. Toque em **OK**.

# Para executar o procedimento de redefinir motor de aspiração

O procedimento de redefinir motor de aspiração levará menos de 1 minutos para ser concluído.

- 1. Toque em **Equipamentos** na tela Inicial da IDEXX VetLab Station.
- 2. Toque na aba **ProCyte Dx** e depois toque em **Diagnósticos ProCyte Dx**.
- 3. Toque em **Redefinir Motor de aspiração**. A caixa de mensagem de Redefinir motor de aspiração é exibida.
- 4. Toque em **OK**.

# Para executar o procedimento de redefinir motor do reagente

O procedimento de redefinir motor de reagente levará menos de um minuto para ser concluído.

- 1. Toque em **Equipamentos** na tela Inicial da IDEXX VetLab Station.
- 2. Toque na aba **ProCyte Dx** e depois toque em **Diagnósticos ProCyte Dx**.
- 3. Toque em **Redefinir Motor do reagente**. A caixa de mensagem de Redefinir motor de reagente é exibida.
- 4. Toque em **OK**.

# Para executar o procedimento de redefinir motor do tubo

O procedimento de redefinir motor do tubo levará menos de um minuto para ser concluído.

- 1. Toque em **Equipamentos** na tela Inicial da IDEXX VetLab Station.
- 2. Toque na aba **ProCyte Dx** e depois toque em **Diagnósticos ProCyte Dx**.
- 3. Toque em **Redefinir motor do tubo**. A caixa de mensagem de Redefinir motor do tubo é exibida.
- 4. Toque em **OK**.

# Para executar o procedimento de redefinir motor de WB

O procedimento de redefinir motor de WB levará menos de um minuto para ser concluído.

- 1. Toque em **Equipamentos** na tela Inicial da IDEXX VetLab Station.
- 2. Toque na aba **ProCyte Dx** e depois toque em **Diagnósticos ProCyte Dx**.
- 3. Toque em **Redefinir motor de WB**. A caixa de mensagem de Redefinir motor de WB é exibida.
- 4. Toque em **OK**.

# Para executar o procedimento de remover obstrução

O procedimento para Remover obstrução, que dura aproximadamente um minuto até a conclusão, elimina coágulos do detector de eritrócitos.

- 1. Certifique-se que o analisador ProCyte Dx esteja no status Pronto.
- 2. Toque em **Equipamentos** na tela Inicial da IDEXX VetLab Station.
- 3. Toque na aba **ProCyte Dx** e depois toque em **Diagnósticos ProCyte Dx**.
- 4. Toque em **Remover obstrução**. A caixa de mensagem de Remover coágulo é exibida.
- 5. Leia a mensagem na tela e verifique se o tempo necessário para o procedimento não impacta seu fluxo de trabalho. Toque em **OK**.
- 6. No analisador ProCyte Dx, pressione o botão **Iniciar** para iniciar o procedimento de Remover coágulo. O ícone ProCyte Dx é exibido na tela inicial com um status Ocupado e uma barra de progresso que mostra o percentual concluído para o procedimento de Remover coágulo.

# Para executar o procedimento de Liberar válvula de pinça

O procedimento de Liberar válvula de pinça levará cerca de um minuto para ser concluído.

- 1. Certifique-se que o analisador ProCyte Dx esteja no status Pronto.
- 2. Toque em **Equipamentos** na tela Inicial da IDEXX VetLab Station.
- 3. Toque na aba **ProCyte Dx** e depois toque em **Diagnósticos ProCyte Dx**.
- 4. Toque em **Liberar válvula de pinça**. A caixa de mensagem de Liberar válvula de pinça é exibida.
- 5. Leia a mensagem na tela e verifique se o tempo necessário para o procedimento não impacta seu fluxo de trabalho. Toque em **OK**.

# Smart Flags\*

Os contadores de célula automatizados têm dois objetivos principais. Primeiro, eles devem examinar os vários componentes de uma amostra de sangue e entregar a contagem apropriada de eritrócitos, de leucócitos, de plaquetas e diversos índices celulares. Depois disso, eles devem enviar ao usuário uma mensagem caso a precisão dessas avaliações celulares possam estar comprometidas. Por exemplo, se a amostra de sangue sendo analisada contém leucócitos com morfologia marcadamente anormal, o analisador talvez não consiga fornecer a caracterização completa e o dispositivo retornará uma mensagem sugerindo que um esfregaço sanguíneo seja analisado para confirmação.

O alerta do analisador ProCyte Dx sinaliza ao usuário que uma célula ou grupo de células anormal está presente e não pode ser caracterizado no hemograma normal. Um asterisco (\*) indica que o analisador está questionando a presença da população celular. Um sinal gráfico (--.--) indica que o analisador não conseguiu retornar um resultado de um parâmetro em especial. De qualquer maneira, o esfregaço sanguíneo deve ser consultado. As mensagens de alerta funcionam como controles internos para lembrar o médico veterinário que uma amostra deve ser examinada em um microscópio. Na grande maioria dos casos, esse processo de revisão microscópica levará menos de 1-3 minutos. Um diferencial de leucócitos manual raramente será necessário.

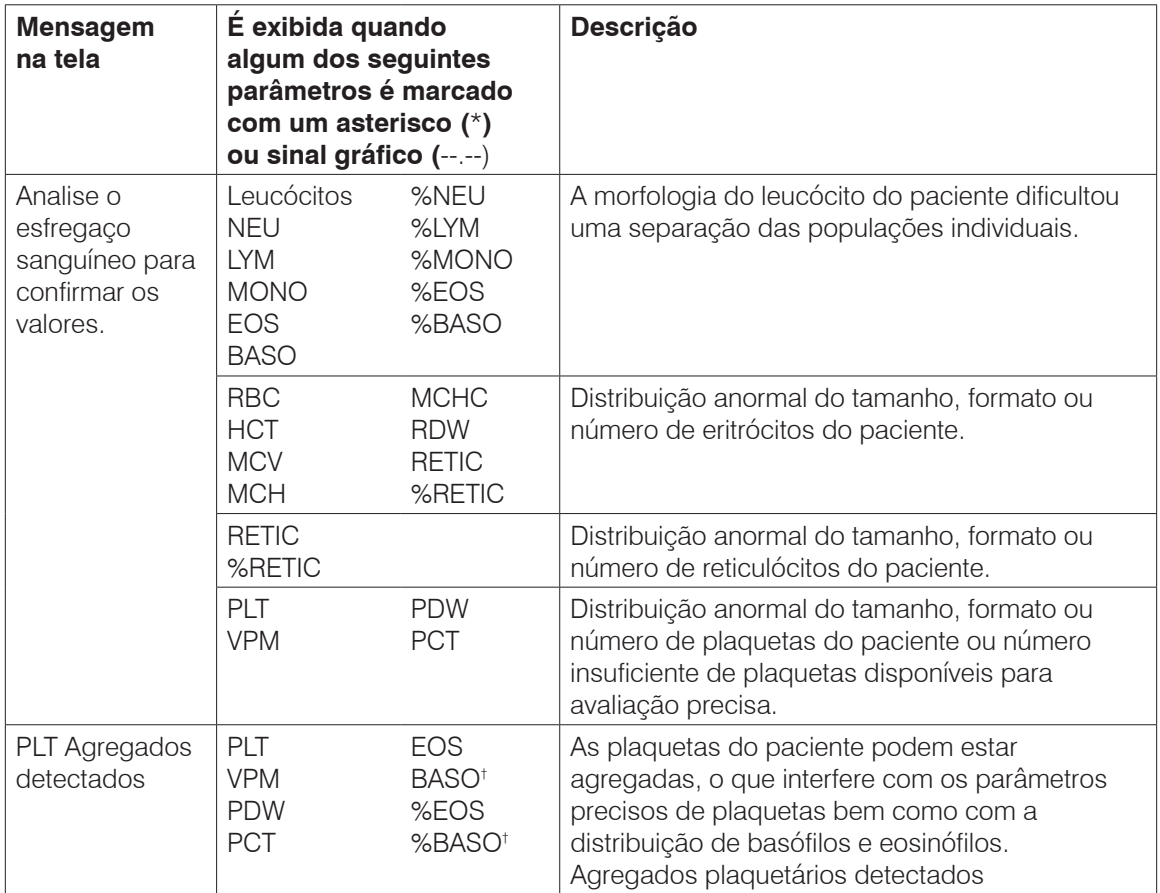

† Para espécies felinas, BASO e %BASO não podem ser determinados e será informado um resultado de "--.--".

# Instalação do analisador ProCyte Dx\*

- O analisador ProCyte Dx pesa cerca de 25 kg. Pode ser necessário mais de uma pessoa para carregar o equipamento. Certifique-se de usar uma mesa ou balcão que consiga suportar o peso do analisador.
- Posicione o analisador de forma que o interruptor e o cabo de alimentação possam ser facilmente acessados.
- Para assegurar o espaço necessário para manutenção, instale o monitor touch-screen e o computador da IDEXX VetLab Station no lado direito do analisador ProCyte Dx.
- O analisador deve ser instalado em local bem ventilado, longe de água, poeira e luz direta do sol. Não coloque o analisador em um local onde possa ser respingado por água. Coloque o analisador em um espaço grande o suficiente para ser usado com segurança, inclusive quando a gaveta de amostras estiver aberta. Se for anexado/conectado equipamento adicional, será necessário espaço adicional na mesa.
- O analisador deve ser colocado em superfície nivelada com no mínimo 5 cm de espaço livre entre a parte de trás do analisador e qualquer parede.
- Não instale em uma área de temperatura elevada e vibração.
- Não instale o analisador em locais onde produtos químicos são armazenados ou exista possibilidade de liberação de gases.
- Não use esse equipamento em ambientes operacionais que tenham gases eletrocondutores ou inflamáveis, como oxigênio, hidrogênio e anestésicos.
- O cabo de alimentação deste equipamento tem aproximadamente 1,8 m de comprimento. Use uma tomada próxima que seja projetada para isso.
- Instale o analisador em ambiente interno—o equipamento deve ser usado em ambiente interno somente.

### Para instalar o analisador:

- 1. Antes de desembalar o analisador, escolha um local ideal para o equipamento. Escolha uma área bem ventilada, longe de fontes óbvias de calor, luz solar direta, frio, umidade ou vibrações. Para resultados ideais, a temperatura ambiente deve ser de 15 °C a 30 °C (59 °F a 86 °F), e a umidade relativa de 30%–85%.
- 2. Desembale o analisador.
- 3. Use a chave de fenda fornecida para destravar e abrir a porta do lado direito.
- 4. Remova o grampo da correia da agulha.
- 5. Remova o pedaço de fita na placa de proteção 174.
- 6. Feche e trave a porta do lado direito.
- 7. Abra a tampa do compartimento de corantes e desenrosque o pacote de corantes vazio das tampas/sondas.
- 8. Remova as tampas do pacote novo de corantes e separe-as.
- 9. Em seguida, rosqueie um novo pacote de corante nas tampas do compartimento de corante, garantindo que cada sonda seja inserida na embalagem correta (os cabos têm rótulos).
- 10. Coloque as tampas do pacote novo de corantes no pacote de corantes vazio. Descarte o pacote de corantes em conformidade com a legislação para descarte no local.
- 11. Coloque o pacote de corante novo no compartimento, garantindo que os cabos estejam na frente do pacote de corantes dentro do compartimento. Em seguida, feche a tampa.
- 12. Conecte as extremidades dos tubos ao Quick-Connect Top na parte traseira do analisador. Cada tubo, correspondendo os rótulos nos tubos e a parte de trás do analisador.
- 13. Abra o kit de reagente, remova as tampas dos três frascos, diluente do sistema e o recipiente de resíduos e coloque o Quick-Connect Top sobre o kit de modo que as sondas sejam inseridas nos três frascos, diluente do sistema e recipiente de resíduos.
- 14. Verifique se o analisador está desligado e então conecte o cabo de alimentação no analisador e em uma tomada elétrica devidamente aterrada.

### **Aviso:**

- Certifique-se de aterrar este analisador. Aterramento inadequado pode causar choque elétrico.
- O cabo de alimentação do analisador usa plugue de três pinos. Quando a tomada de alimentação for fornecida com aterramento, basta conectar o plugue.
- Certifique-se de não exceder a capacidade da tomada. Caso contrário, pode ocorrer um incêndio.

### Para instalar o roteador IDEXX VetLab

**Observação:** Se você já tem um roteador conectado diretamente ao computador da IDEXX VetLab Station, pode pular esta seção e ir para a seção *Para conectar o analisador ProCyte Dx na IPU* (abaixo).

- 1. Conecte o adaptador de alimentação CA à porta de alimentação na parte traseira do roteador fornecido pela IDEXX Laboratories.
- 2. Conecte o adaptador de energia CA a uma tomada elétrica.
- 3. Conecte uma extremidade do cabo de Ethernet (fornecido com o roteador) a qualquer porta numerada disponível no roteador.

**Importante:** Não conecte a IDEXX VetLab Station diretamente à porta Internet/WAN no roteador.

4. Conecte a outra extremidade do cabo Ethernet (da etapa 3) à porta Ethernet do computador da IDEXX VetLab Station localizada próxima do painel central na parte traseira do computador.

**Observação:** Se essa porta Ethernet no computador da IDEXX VetLab Station estiver sendo usada atualmente, para conectar o Analisador do Gás do Sangue Arterial e Eletrólitos IDEXX VetSat\* (cabo Ethernet vermelho) à sua IDEXX VetLab Station, desconecte o cabo Ethernet vermelho. Depois conclua a etapa 4 acima. A seção *Para reconectar o analisador VetStat* que está na próxima página, explica como reconectar o analisador VetStat depois de instalar o roteador.

### Para conectar o analisador ProCyte Dx na IPU

1. Conecte a extremidade do cabo Ethernet blindado no adaptador USB para Ethernet e depois no analisador ProCyte DX.

**Observação:** Esse cabo deve ser usado APENAS para conectar o analisador ProCyte Dx na IPU.

- 2. Conecte uma extremidade USB do cabo conversor de Ethernet para USB em uma porta USB disponível na parte traseira da IPU.
- 3. Ligue o analisador ProCyte Dx.

### Para Conectar a IPU ao roteador de conectividade da IDEXX VetLab Station

1. Conecte o cabo Ethernet fornecido à próxima porta disponível na parte de trás do rotador.

**Importante:** Não conecte o analisador ProCyte Dx diretamente à porta Internet no roteador.

- 2. Conecte a outra extremidade do cabo Ethernet (da etapa 1) à porta Ethernet na parte traseira da IPU.
- 3. Ligue a Estação da IDEXX VetLab.
- 4. Quando todos os ícones dos analisador presentes (exceto o ProCyte Dx) estiverem com o status Pronto, ligue a IPU.
- 5. Quando o ícone do ProCyte Dx aparecer com o status Ocupado (amarelo), ligue o analisador ProCyte Dx.

**Observação:** Se o ícone "ProCyte Dx" não aparecer na tela inicial da IDEXX VetLab Station em 5 minutos, entre em contato com o suporte técnico ao cliente da IDEXX para obter assistência (consulte "Informações de contato do suporte técnico ao cliente da IDEXX" na página 54).

### Para Reconectar o analisador VetStat

**Importante:** Essas informações destinam-se apenas às práticas com um analisador VetStat. A conexão direta entre o analisador VetStat e a IDEXX VetLab Station usa um cabo Ethernet padrão com um adaptador cruzado roxo claro. Esse adaptador cruzado roxo claro que está localizado em uma das extremidades do cabo, deve ser removido antes e reconectar o cabo Ethernet ao roteador.

- 1. Certifique-se de que o adaptador cruzado roxo claro tenha sido removido do cabo Ethernet do VetStat.
- 2. Conecte uma extremidade do cabo Ethernet do VetStat ao analisador VetStat e a outra extremidade na próxima porta disponível no roteador.

**Importante:** Não conecte o analisador VetStat diretamente à porta Internet no roteador.

- 3. Na tela inicial do VetStat, toque em **Gerente do sistema** e depois toque em **Configuração**.
- 4. Use o teclado alfanumérico para digitar a senha de configuração, **207** e depois toque em **OK**.
- 5. Na tela de Configuração, toque em **Hardware** e depois toque na guia **Ethernet**.
- 6. Selecione **Dinâmica** como configuração de rede e depois toque em **OK** para salvar a alteração.
- 7. Desligue o analisador VetStat alternando a chave de alimentação para a posição DESLIGAR. Depois, ligue o analisador. Depois que o analisador VetStat retornar para a tela inicial, o ícone VetStat é exibido na parte inferior da tela inicial da IDEXX VetLab Station.

**Observação:** Se o ícone "VetStat" não for exibido na tela inicial da IDEXX VetLab Station em 3 minutos, entre em contato com o suporte técnico ao cliente da IDEXX para obter assistência (consulte "Informações de contato do suporte técnico ao cliente da IDEXX" na página 54).

# Especificações técnicas

# Dimensões e peso

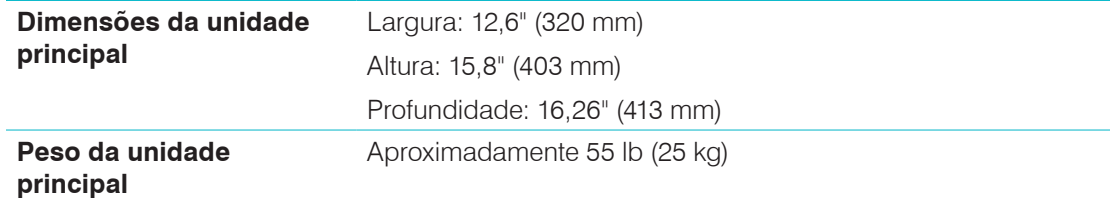

# Especificações de desempenho e rendimento

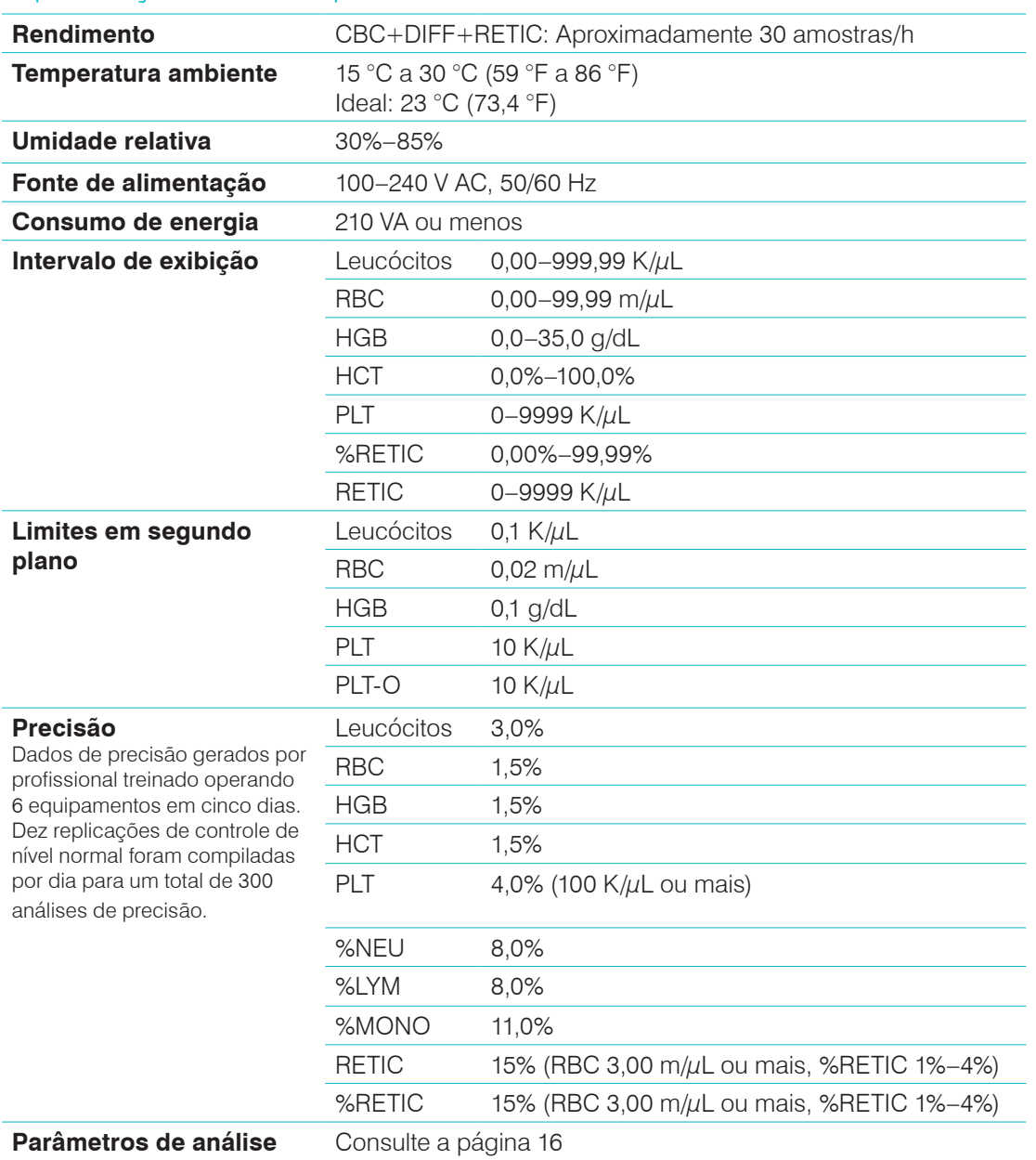

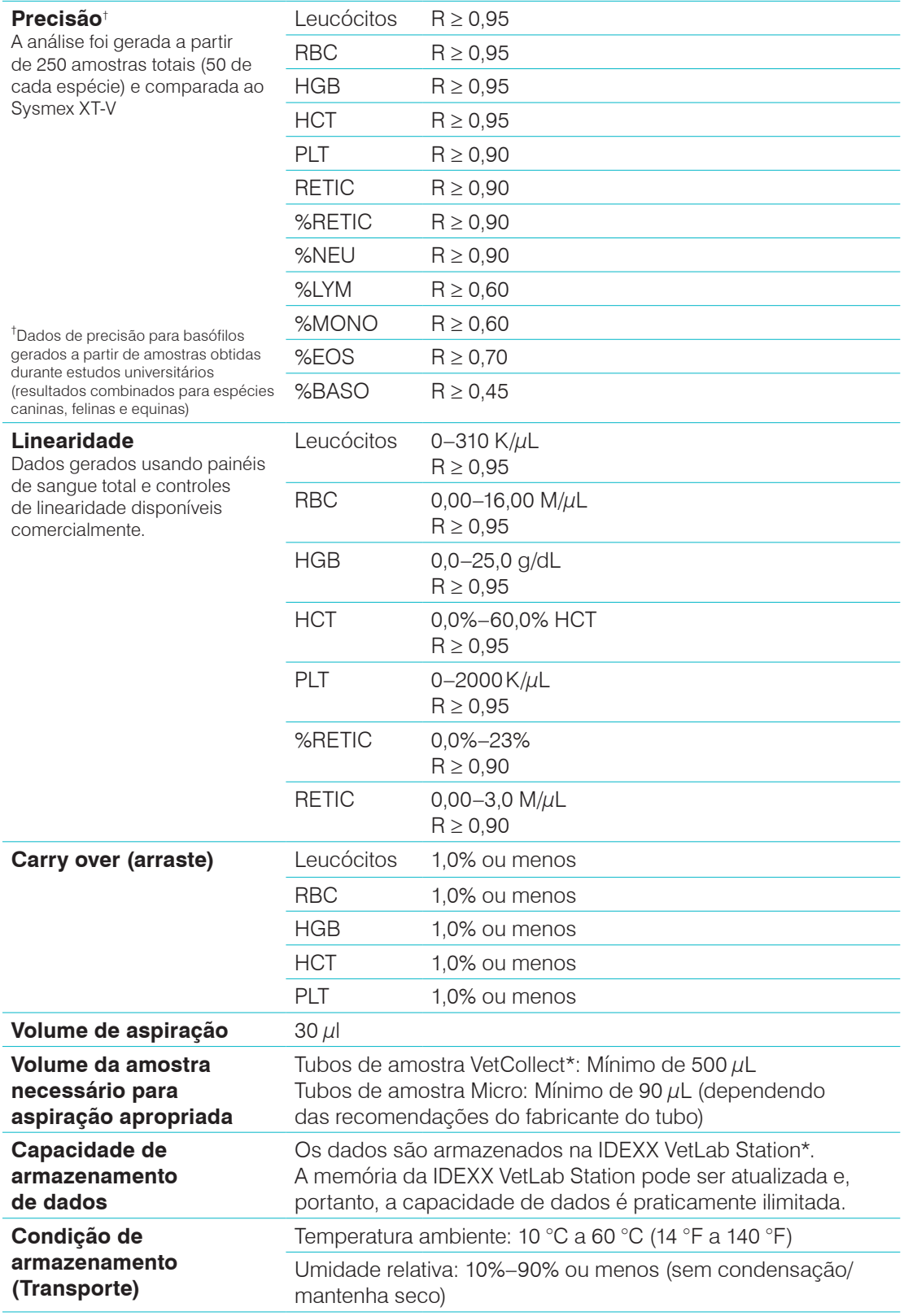

```
Laser Produto a laser Classe 1 contendo um laser incorporado
                            Classe 3B:
                            • Divergência de feixe (sem tampa): 3 graus
                            • Potência máxima de saída: 40 miliwatts
                            • Comprimento de onda: 640 nanômetros
                            • Saída: Contínua (CW)
                                • Classificação do risco de laser: Classe 3B, "Aviso"
                            Este equipamento está em conformidade com:
                                • Padrão FDA 21 CFR 1040.10
                            • IEC 60825-1:2014
Temperatura de 
armazenamento do kit 
de reagente e pacote 
de corante
                            Temperatura operacional: 15 °C a 30 °C (59 °F a 86 °F) 
                            Temperatura de armazenamento: 2 °C a 30 °C (36 °F a 86 °F)
                                         LASER
                                           1
                                  AVISO, CUIDADO - RADIAÇÃO A LASER DE CLASSE 3B QUANDO 
                                 ABERTO E BLOQUEIOS DESTRAVADOS EVITE EXPOSIÇÃO AO FEIXE
                                 AVERTISSEMENT, ATTENTION - RAYONNEMENT LASER DE CLASS 
                                   3B - EN CAS D'OUVERTURE ET LORSQUE LA SECURITE EST 
                                     NEUTRALISEE EXPOSITION AU FAISCEAU DANGEREUSE
```
# Informações de contato do Suporte técnico ao cliente da IDEXX

Representante IDEXX: Telefone/correio de voz:

Estados Unidos: 1-800-248-2483 Austrália: 1300 44 33 99 Áustria: 43 (0)1 206 092 729 Bélgica: 32 (0)27 00 64 38 Brasil: 0800-777-7027 Canadá: 1-800-248-2483 China (RPC): 400-678-6682 República Tcheca: 420-239018034 Dinamarca: 45 (0) 43 31 04 39 Finlândia: 358 (0)9 7252 2253 França: 33 (0) 810 433 999 Alemanha: 49 (0)69 153 253 290 Irlanda: 353 (0)1 562 1211 Itália: 39 02 87 10 36 76 Japão: 0120-71-4921

América Latina: tecnico-latam@idexx.com Luxemburgo: 352 (0)34 20 80 87 22 Holanda: 31 (0)70 700 7033 Nova Zelândia: 0800 83 85 22 Noruega: 47 24 05 51 10 Polônia: 48 22 853 40 01 Rússia: 7-4999-511-255 Cingapura: 65 6807-6277 Eslováquia: 421-268622417 África do Sul: 27 11 691 8200 Coreia do Sul: 080 7979 133 Espanha: +34 932 672 660 ou +34 916 376 317 Suécia: 46 (0)8 5198 9566 Suíça: 41 (0)44 511 22 37 Taiwan: 0800 291 018 Reino Unido: 44 (0)20 3788 7508

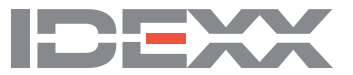